<span id="page-0-0"></span>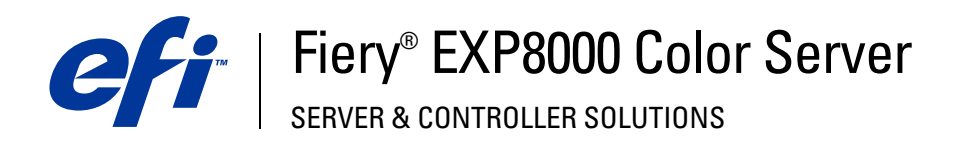

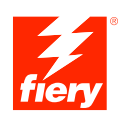

# **Hulpprogramma's**

© 2005 Electronics for Imaging, Inc. De informatie in deze publicatie wordt beschermd volgens de *Kennisgevingen* voor dit product.

45049643 24 augustus 2005

## **INHOUD 3**

## **INHOUD**

## **[INLEIDING](#page-6-0)** <sup>7</sup> **[Terminologie en conventies](#page-7-0)** 8 **[Over dit document](#page-8-0)** 9 [Over Help 9](#page-8-1) **[Installatie voorbereiden op Windows-computers](#page-9-0)** 10 **[Installatie voorbereiden op Mac OS-computers](#page-10-0)** 11 [Lettertypen](#page-10-1) 11 **[Gebruikerssoftware installeren](#page-12-0)** 13 [Gebruikerssoftware installeren op een Windows-computer](#page-12-1) 13 [Gebruikerssoftware installeren op een Mac OS-computer](#page-14-0) 15 **[COMMAND WORKSTATION, WINDOWS EDITION](#page-15-0)** 16 **[Command WorkStation, Windows Edition installeren](#page-15-1)** 16 **[Configureren van de verbinding met de Fiery EXP8000](#page-16-0)** 17 **[Command WorkStation, Windows Edition gebruiken](#page-19-0)** 20 **[Extra functies](#page-20-0)** 21 [Papierladen uitlijnen](#page-20-1) 21 [Gemengde media](#page-22-0) 23 [Tabbladen invoegen](#page-28-0) 29 [Afdrukvoorbeeld](#page-31-0) 32 [ImageViewer](#page-31-1) 32 **[Problemen oplossen](#page-31-2)** 32

[Command WorkStation kan geen verbinding maken met de Fiery EXP8000](#page-31-3) 32 [Command WorkStation reageert niet](#page-32-0) 33

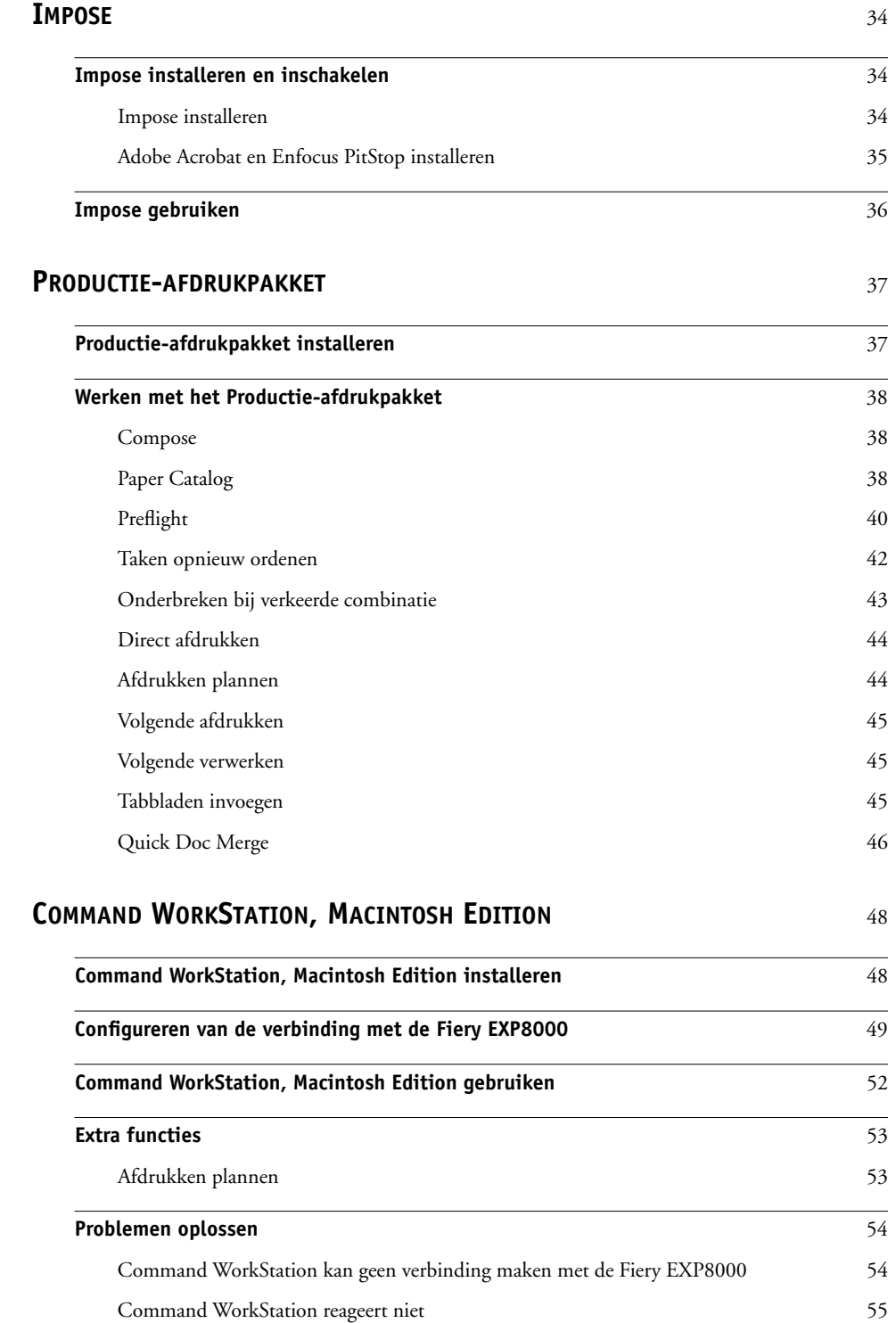

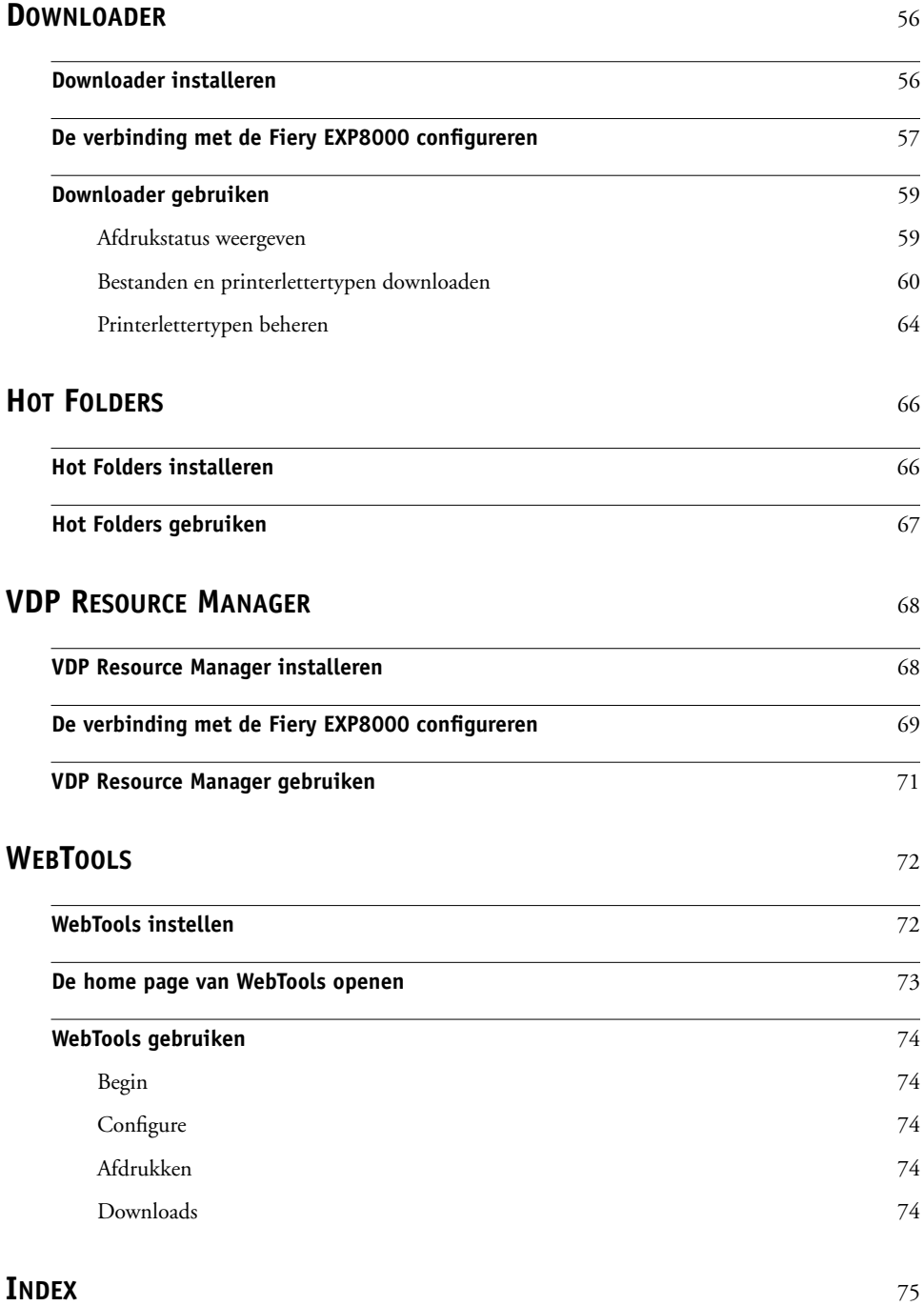

## <span id="page-6-0"></span>**INLEIDING**

Het mediapakket voor Fiery EXP8000 Color Server bevat een set hulpprogramma's waarmee u de Fiery EXP8000 Color Server, de werkstroom voor afdruktaken en de inhoud van de taken op de Fiery EXP8000 Color Server kunt beheren.

Dit document biedt een overzicht van de installatie, de configuratie en het gebruik van de volgende hulpprogramma's voor Fiery EXP8000:

- Command WorkStation, Windows Edition
- Impose
- Command WorkStation, Macintosh Edition
- Downloader
- Productie-afdrukpakket
- Hot Folders
- VDP Resource Manager
- WebTools

## <span id="page-7-0"></span>**Terminologie en conventies**

Dit document gebruikt de volgende terminologie en conventies.

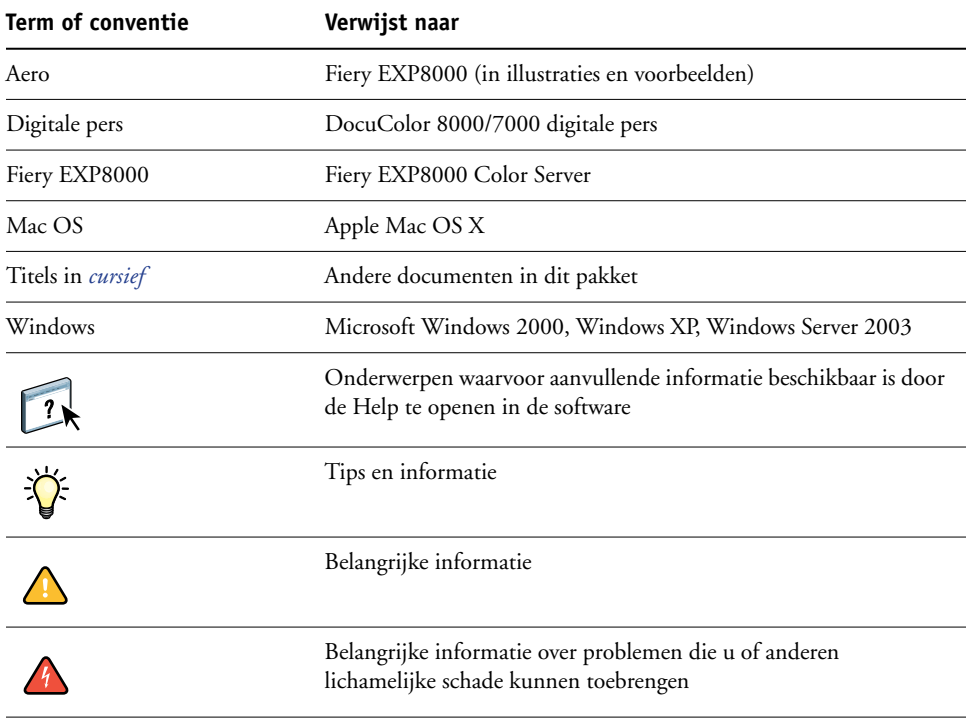

## <span id="page-8-0"></span>**Over dit document**

Dit document behandelt de volgende onderwerpen:

- **Command WorkStation, Windows Edition:** Controleren en beheren van de werkstroom van afdruktaken op de Fiery EXP8000 (alleen Windows).
- **Impose:** Inslagfuncties toepassen op taken voor aangepast afdrukken, binden en bijsnijden (alleen Windows).
- **Command WorkStation, Macintosh Edition:** Controleren en beheren van de werkstroom van afdruktaken op de Fiery EXP8000 (alleen Mac OS X).
- **Downloader:** Overbrengen van taakbestanden en lettertypen van uw computer naar de Fiery EXP8000.
- **Productie-afdrukpakket:** Bijkomende taakbeheerfuncties die toegankelijk zijn via Command WorkStation, Windows Edition (verkrijgbaar als optie, alleen Windows). Dit pakket omvat de toepassingen Compose en Paper Catalog.
- **Hot Folders:** Veelgebruikte afdrukopties bij het afdrukken van PostScript- en PDFbestanden op de Fiery EXP8000 opslaan en opnieuw gebruiken.
- **VDP Resource Manager:** Globale objecten vinden en verwijderen die worden gebruikt bij het afdrukken van variabele gegevens.
- **WebTools:** Op afstand beheren van uw Fiery EXP8000 via het Internet of uw bedrijfsintranet.

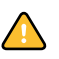

Raadpleeg [Afdrukken in kleur](#page-0-0) voor meer informatie over het installeren, configureren en gebruiken van ColorWise Pro Tools.

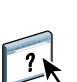

## <span id="page-8-1"></span>**Over Help**

Gedetailleerde instructies voor het gebruik van de meeste hulpprogramma's voor Fiery EXP8000 zijn te vinden in de Help. Indien van toepassing wordt u in dit document naar de Help verwezen voor aanvullende informatie. Bovendien wordt uitgelegd hoe u de Help voor elk hulpprogramma kunt openen.

## <span id="page-9-1"></span><span id="page-9-0"></span>**Installatie voorbereiden op Windows-computers**

Doe het volgende voordat u Fiery EXP8000-software gaat installeren op een Windowscomputer:

• Als u Command WorkStation, ColorWise Pro Tools of WebTools wilt gebruiken op een Windows-computer, moet u het Sun Java-bestand Java Runtime Environment (JRE) installeren dat u kunt vinden in de map Common Utilities op de dvd met gebruikerssoftware en documentatie. Als het Sun Java-bestand niet is geïnstalleerd, wordt u gevraagd het te installeren voordat u begint met de installatie van de Fiery EXP8000 software.

**OPMERKING:** JRE, SE v1.4.1\_02 (de aanbevolen versie) staat op de dvd met gebruikerssoftware en documentatie.

• Als u de Fiery EXP8000-software wilt installeren op een Windows 2000-computer, moet Service Pack 4 op de computer zijn geïnstalleerd. Als u met Windows XP werkt, moet Service Pack 2 zijn geïnstalleerd. Indien dit niet het geval is, vraagt een waarschuwing u om het vereiste Service Pack te installeren.

Na de installatie van Sun Java JRE, wordt een snelkoppeling Java Web Start op het bureaublad van uw computer geplaatst. Deze snelkoppeling is niet bedoeld voor gebruik met Fiery EXP8000-software. U kunt de snelkoppeling desgewenst verwijderen.

U kunt verschillende versies van Sun Java JRE op uw computer hebben. De Fiery EXP8000 software vindt automatisch de juiste versie. U hoeft dus geen andere versies van Sun Java JRE te verwijderen die nodig zijn voor andere toepassingen.

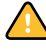

## <span id="page-10-0"></span>**Installatie voorbereiden op Mac OS-computers**

Op een Mac OS X-computer moet u scherm- en printerlettertypen installeren.

## <span id="page-10-1"></span>**Lettertypen**

Het installatieprogramma voor lettertypen op de dvd met gebruikerssoftware en documentatie bestaat uit scherm- en printerlettertypen die overeenkomen met de 136 ingebouwde PostScript-printerlettertypen op de Fiery EXP8000. De schermlettertypen moeten worden geïnstalleerd in Mac OS X om in toepassingen te kunnen worden gebruikt.

## **SCHERM- EN PRINTERLETTERTYPEN INSTALLEREN IN MAC OS X V10.2.X**

- **1 Plaats de dvd met gebruikerssoftware en documentatie in het dvd-station van de Mac OS X-computer.**
- **2 Open de map OSX op de dvd.**
- **3 Open de map Fonts en kopieer de lettertypen naar de volgende locatie:**
	- Voor uw persoonlijk gebruik: Gebruikers/accountnaam/Bibliotheek/Fonts
	- Voor gedeeld gebruik: Bibliotheek/Fonts

### **SCHERM- EN PRINTERLETTERTYPEN INSTALLEREN IN MAC OS V10.2.X VIA HET NETWERK**

- **1 Kies Verbind met server in het menu Ga.**
- **2 Typ smb:// gevolgd door het IP-adres van de Fiery EXP8000 en klik op Verbind.**

Neem contact op met de netwerkbeheerder als u de Fiery EXP8000 niet kunt vinden.

**3 Typ indien nodig de gebruikersnaam en het wachtwoord.**

Raadpleeg de netwerkbeheerder om te weten of dit nodig is.

- **4 Dubbelklik op het pictogram voor de map Mac\_User\_SW of selecteer Mac\_User\_SW en klik op OK.**
- **5 Open de map OSX.**
- **6 Open de map Fonts en kopieer de lettertypen naar de volgende locatie:**
	- Voor uw persoonlijk gebruik: Gebruikers/accountnaam/Bibliotheek/Fonts
	- Voor gedeeld gebruik: Bibliotheek/Fonts

**SCHERM- EN PRINTERLETTERTYPEN INSTALLEREN IN MAC OS X V10.3.X**

- **1 Plaats de dvd met gebruikerssoftware en documentatie in het dvd-station van de Mac OS X-computer.**
- **2 Start de toepassing Lettertypencatalogus in Programma's/Lettertypencatalogus.**
- **3 Kies Voeg lettertypen toe in het menu Archief.**
- **4 Kies User Software/OSX/Fonts/Albertus MT.**
- **5 Kies Selecteer alles in het menu Wijzig.**
- **6 Kies een van de volgende opties voor Installeer lettertypen:**
	- Voor uw persoonlijk gebruik: alleen voor mij
	- Voor gedeeld gebruik: voor alle gebruikers van deze computer
	- Voor Classic: voor Classic Mac OSX
- **7 Klik op Openen.**
- **8 Sluit de toepassing Lettertypencatalogus af.**

## **SCHERM- EN PRINTERLETTERTYPEN INSTALLEREN IN MAC OS V10.3.X VIA HET NETWERK**

- **1 Kies Verbinden met server in het menu Ga.**
- **2 Typ smb:// gevolgd door het IP-adres van de Fiery EXP8000 en klik op Verbinden.**

Neem contact op met de netwerkbeheerder als u de Fiery EXP8000 niet kunt vinden.

**3 Typ indien nodig de gebruikersnaam en het wachtwoord.**

Raadpleeg de netwerkbeheerder om te weten of dit nodig is.

- **4 Dubbelklik op het pictogram voor de map Mac\_User\_SW of selecteer Mac\_User\_SW en klik op OK.**
- **5 Start de toepassing Lettertypencatalogus in Programma's/Lettertypencatalogus.**
- **6 Kies Voeg lettertypen toe in het menu Archief.**
- **7 Kies User Software/OSX/Fonts/Albertus MT.**
- **8 Kies Selecteer alles in het menu Wijzig.**
- **9 Kies een van de volgende opties voor Installeer lettertypen:**
	- Voor uw persoonlijk gebruik: alleen voor mij
	- Voor gedeeld gebruik: voor alle gebruikers van deze computer
	- Voor Classic: voor Classic Mac OSX
- **10 Klik op Openen.**
- **11 Sluit de toepassing Lettertypencatalogus af.**

## <span id="page-12-0"></span>**Gebruikerssoftware installeren**

U kunt de gebruikerssoftware voor de Fiery EXP8000 op de volgende manieren installeren:

- vanaf de dvd met gebruikerssoftware en documentatie
- via het netwerk

Als u voordien reeds Fiery EXP8000-gebruikerssoftware hebt geïnstalleerd op uw computer, verwijdert het installatieprogramma deze toepassingen tijdens het installatieproces.

## <span id="page-12-2"></span><span id="page-12-1"></span>**Gebruikerssoftware installeren op een Windows-computer**

De installatie van alle gebruikerssoftware op een Windows-computer gebeurt via de Master Installer. In de onderstaande procedures wordt beschreven hoe u gebruikerssoftware installeert vanaf de dvd of via het netwerk en ook hoe u gebruikerssoftware wijzigt.

**GEBRUIKERSSOFTWARE INSTALLEREN OP EEN WINDOWS-COMPUTER VANAF DE DVD MET GEBRUIKERSSOFTWARE EN DOCUMENTATIE**

**1 Plaats de dvd met gebruikerssoftware en documentatie in het dvd-station van uw computer.**

Het welkomstscherm van het installatieprogramma wordt weergegeven.

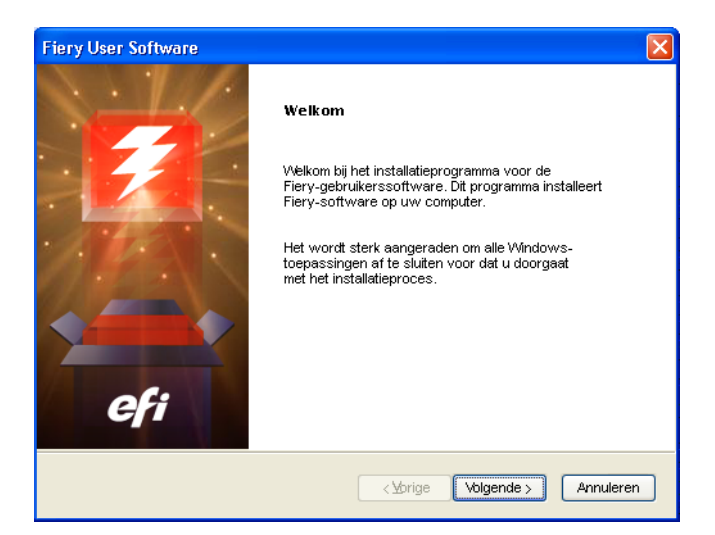

#### **2 Volg de instructies op het scherm.**

Als u gebruikerssoftware wilt wijzigen of verwijderen nadat u hem hebt geïnstalleerd op uw computer, kunt u dit doen met het installatieprogramma op de dvd met gebruikerssoftware en documentatie. De procedure wordt hierna beschreven.

**GEBRUIKERSSOFTWARE WIJZIGEN OP EEN WINDOWS-COMPUTER MET HET INSTALLATIEPROGRAMMA OP DE DVD MET GEBRUIKERSSOFTWARE EN DOCUMENTATIE**

- **1 Plaats de dvd met gebruikerssoftware en documentatie in het dvd-station van uw computer.**
- **2 In het venster dat wordt weergegeven, selecteert u Wijzigen, Herstellen of Verwijderen.**
- **3 Volg de instructies op het scherm.**

Als uw computer geen dvd-station heeft, kunt u de gebruikerssoftware installeren vanaf de Fiery EXP8000 via het netwerk. Vraag de netwerkbeheerder om het IP-adres of de DNSservernaam van de Fiery EXP8000.

#### **GEBRUIKERSSOFTWARE INSTALLEREN OP EEN WINDOWS-COMPUTER VIA HET NETWERK**

- **1 Blader naar de Fiery EXP8000 via het netwerk. Maak hierbij gebruik van het IP-adres of de DNS-servernaam.**
- **2 Typ indien nodig de gebruikersnaam en het wachtwoord.**

Raadpleeg de netwerkbeheerder om te weten of dit nodig is.

- **3 Dubbelklik op de map PC\_User\_SW.**
- **4 Dubbelklik op het pictogram Master Installer.**
- **5 Volg de instructies op het scherm.**

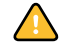

Probeer de gebruikerssoftware niet te installeren door de afzonderlijke mappen voor de toepassingen te openen. Gebruik altijd het hoofdinstallatieprogramma.

De enige toepassingen die niet worden geïnstalleerd door het hoofdinstallatieprogramma zijn Adobe Acrobat en PitStop, die worden gebruikt met Impose. Zie ["Adobe Acrobat en Enfocus](#page-34-1)  [PitStop installeren" op pagina 35](#page-34-1) voor meer informatie.

## <span id="page-14-0"></span>**Gebruikerssoftware installeren op een Mac OS-computer**

De installatie van gebruikerssoftware op een Mac OS-computer gebeurt afzonderlijk voor elke toepassing.

**GEBRUIKERSSOFTWARE INSTALLEREN OP EEN MAC OS-COMPUTER VANAF DE DVD MET GEBRUIKERSSOFTWARE EN DOCUMENTATIE**

- **1 Plaats de dvd met gebruikerssoftware en documentatie in het dvd-station van uw computer.**
- **2 Blader naar de map OSX.**
- **3 Dubbelklik op het installatiepictogram van de toepassing die u wilt installeren.**
- **4 Volg de instructies op het scherm.**

### **GEBRUIKERSSOFTWARE INSTALLEREN OP EEN MAC OS-COMPUTER VIA HET NETWERK**

- **1 Kies Verbinden met server in het menu Ga.**
- **2 Typ smb:// gevolgd door het IP-adres van de Fiery EXP8000 en klik op Verbinden.** Neem contact op met de netwerkbeheerder als u de Fiery EXP8000 niet kunt vinden.
- **3 Typ indien nodig de gebruikersnaam en het wachtwoord.**

Raadpleeg de netwerkbeheerder om te weten of dit nodig is.

- **4 Dubbelklik op het pictogram voor de map Mac\_User\_SW of selecteer Mac\_User\_SW en klik op OK.**
- **5 Open de map OSX.**
- **6 Dubbelklik op het installatiepictogram van de toepassing die u wilt installeren.**
- **7 Volg de instructies op het scherm.**

## <span id="page-15-0"></span>**COMMAND WORKSTATION, WINDOWS EDITION**

Met Command WorkStation, Windows Edition kunnen operators van de Fiery EXP8000 (of gebruikers met operator- of beheerdersrechten) de werkstroom voor afdruktaken op de Fiery EXP8000 controleren en beheren. Met Command WorkStation, Windows Edition kunt u het volgende doen:

- De status van afdruktaken op de Fiery EXP8000 bekijken.
- Taken blokkeren, verwerken en afdrukken.
- Vervangende instellingen opgeven voor door de gebruiker ingestelde afdrukopties.
- Een voorbeeld bekijken van de pagina-inhoud van een taak.
- Pagina's van een taak in een andere volgorde plaatsen en pagina's van verschillende taken met elkaar combineren.
- FreeForm-hoofdbestanden maken en gebruiken voor het afdrukken van variabele gegevens.
- Taakbestanden archiveren.
- Takenlogboeken met recente afdrukactiviteiten bekijken.

## <span id="page-15-1"></span>**Command WorkStation, Windows Edition installeren**

Installeer Command WorkStation, Windows Edition op een Microsoft Windows-computer met een netwerkverbinding naar de Fiery EXP8000. Zie *Welkom* voor een complete lijst met systeemvereisten.

Het installatieprogramma voor Command WorkStation, Windows Edition staat op de dvd met gebruikerssoftware en documentatie. Met het installatieprogramma worden behalve de software van Command WorkStation ook de Java-bestanden geïnstalleerd die nodig zijn om Fiery Setup te gebruiken vanuit Command WorkStation. Zie de handleiding *Configuratie en instellingen* voor meer informatie over het gebruik van Fiery Setup.

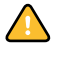

Voordat u het hulpprogramma gaat installeren, leest u eerst de richtlijnen door in ["Installatie](#page-9-1)  [voorbereiden op Windows-computers" op pagina 10](#page-9-1).

Zie ["Gebruikerssoftware installeren op een Windows-computer" op pagina 13](#page-12-2) voor de installatie van Command WorkStation.

## <span id="page-16-0"></span>**Configureren van de verbinding met de Fiery EXP8000**

De eerste keer dat u Command WorkStation gebruikt, wordt u gevraagd de verbinding met deFiery EXP8000 te configureren.

U kunt ook de configuratie bijwerken na elke wijziging in uw Fiery EXP8000-server of netwerk, zoals een wijziging in de servernaam of het IP-adres. Als u de instellingen van de Fiery EXP8000 wijzigt, moet u dit doen voordat u de configuratie van de verbinding aanpast.

### **VOORDAT U BEGINT**

**• Maak een afdruk van de configuratiepagina van de Fiery EXP8000.** 

Raadpleeg de handleiding *Configuratie en instellingen* voor nadere instructies voor het afdrukken van de configuratiepagina.

Deze pagina bevat informatie die u nodig hebt bij het configureren van de verbinding, zoals het IP-adres van de Fiery EXP8000. Voor TCP/IP-installaties kunt u de DNS-naam gebruiken in plaats van het IP-adres. Zorg dat de Fiery EXP8000 al is geregistreerd op een Domain Name Server (DNS) op het netwerk. Raadpleeg de documentatie van uw netwerksysteem voor meer informatie.

#### <span id="page-16-1"></span>**DE VERBINDING VOOR COMMAND WORKSTATION, WINDOWS EDITION CONFIGUREREN**

## **1 Kies Start > Programma's > Fiery > Command WorkStation om het hulpprogramma te starten.**

In het dialoogvenster Beschikbare servers worden alle servers weergegeven die zijn gevonden in het lokale subnetwerk.

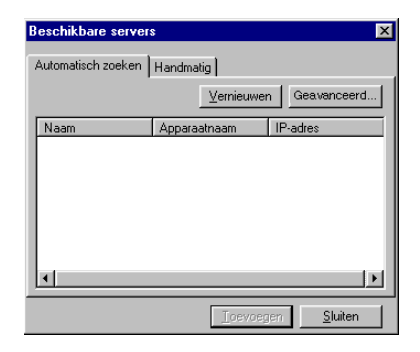

**2 Als geen Fiery EXP8000-servers zijn gevonden, klikt u op het tabblad Handmatig om te zoeken op DNS-naam of IP-adres. Typ de DNS-naam of het IP-adres en klik op Toevoegen om de server toe te voegen aan de lijst Beschikbare servers.**

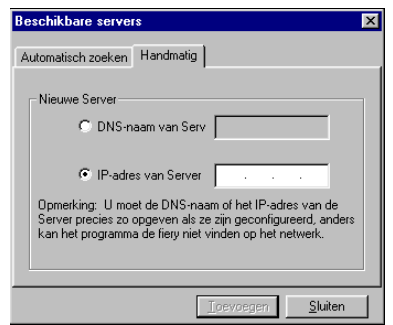

**3 Klik op het tabblad Automatisch zoeken en klik vervolgens op Geavanceerd om te zoeken op een bereik van IP-adressen of op een IP-adres en subnetmasker.** 

Alle beschikbare servers worden weergegeven in de lijst Beschikbare servers.

**4 Selecteer de Fiery EXP8000-server die u wilt gebruiken en klik op Toevoegen.**

De geselecteerde Fiery EXP8000 wordt toegevoegd aan het venster Aanmeldserver.

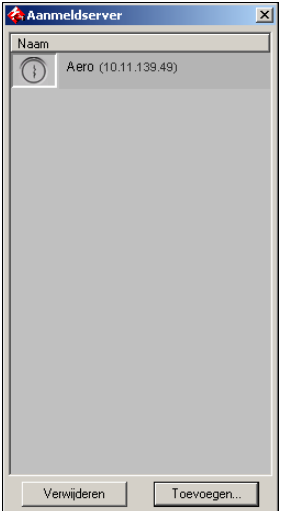

**5 Klik op de knop links van de servernaam.**

Het dialoogvenster Aanmelden wordt weergegeven.

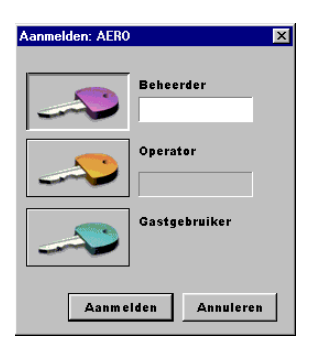

- **6 Klik op de sleutel naast beheerder, operator of gastgebruiker en typ het juiste wachtwoord indien dit nodig is.**
- **7 Klik op Aanmelden.**

Raadpleeg de handleiding *Configuratie en instellingen* voor meer informatie over het instellen van wachtwoorden en het standaardbeheerderswachtwoord voor de Fiery EXP8000.

Command WorkStation is nu verbonden met de Fiery EXP8000.

## **DE CONFIGURATIE VAN COMMAND WORKSTATION, WINDOWS EDITION WIJZIGEN**

**1 Start Command WorkStation.**

Het venster Aanmeldserver wordt geopend.

- **2 Selecteer de Fiery EXP8000-server waarvoor u de configuratie wilt wijzigen en klik op Verwijderen.**
- **3 Herhaal ["De verbinding voor Command WorkStation, Windows Edition configureren" op](#page-16-1)  [pagina 17](#page-16-1).**

## <span id="page-19-0"></span>**Command WorkStation, Windows Edition gebruiken**

Nadat u Command WorkStation hebt geïnstalleerd en geconfigureerd, kunt u het gaan gebruiken voor het controleren en beheren van taken op de Fiery EXP8000.

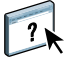

Volledige instructies met betrekking tot het gebruik van de standaardfuncties van Command WorkStation kunt u vinden in de Command WorkStation Help. Extra functies worden beschreven vanaf [pagina 21](#page-20-0). De functies die beschikbaar zijn met het optionele Productieafdrukpakket worden beschreven in [Productie-afdrukpakket](#page-36-2).

## **DE COMMAND WORKSTATION HELP OPENEN**

## **1 Start Command WorkStation.**

Selecteer de Fiery EXP8000 in het dialoogvenster Serverlijst en meld u aan bij de server.

Raadpleeg de handleiding *Configuratie en instellingen* voor meer informatie over het instellen van wachtwoorden en het standaardbeheerderswachtwoord voor de Fiery EXP8000.

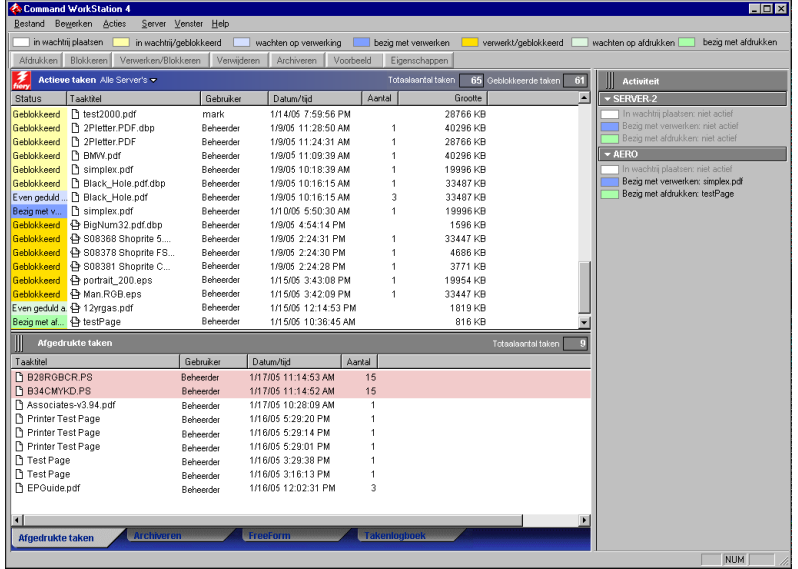

**2 Kies Help in het menu Help.**

## <span id="page-20-0"></span>**Extra functies**

In de volgende secties wordt beschreven hoe u extra functies van Command WorkStation kunt gebruiken die niet worden behandeld in Command WorkStation Help.

De functies die beschikbaar zijn met het optionele Productie-afdrukpakket worden beschreven in [Productie-afdrukpakket](#page-36-2).

## <span id="page-20-1"></span>**Papierladen uitlijnen**

Met de functie Papierladen uitlijnen kunt u tekst en afbeeldingen zo op de pagina plaatsen dat ze correct worden uitgelijnd op een vel papier. Hierdoor kunt u ervoor zorgen dat beide zijden van een dubbelzijdig vel exact dezelfde uitlijning hebben.

U kunt de lade-uitlijning ook uitvoeren vanaf het bedieningspaneel van de Fiery EXP8000 door Lade-uitlijning te kiezen in het menu Functies.

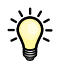

U kunt de laden alleen uitlijnen als u zich als beheerder hebt aangemeld bij de Fiery EXP8000.

**OPMERKING:** Schakel Lade-uitlijning in op het tabblad Papierbron van het printerstuurprogramma van de Fiery EXP8000 voordat u de volgende procedure uitvoert.

#### **TEKST EN AFBEELDINGEN UITLIJNEN VOOR AFDRUKKEN**

**1 Selecteer in het venster Actieve taken de aangesloten Fiery EXP8000 waarvoor u laden wilt uitlijnen.**

Als het venster Actieve taken niet zichtbaar is, kiest u Actieve taken in het menu Venster om dit weer te geven.

#### **2 Kies Papierladen uitlijnen in het menu Server.**

Er wordt een dialoogvenster geopend met verschillende opties voor het uitlijnen van de laden.

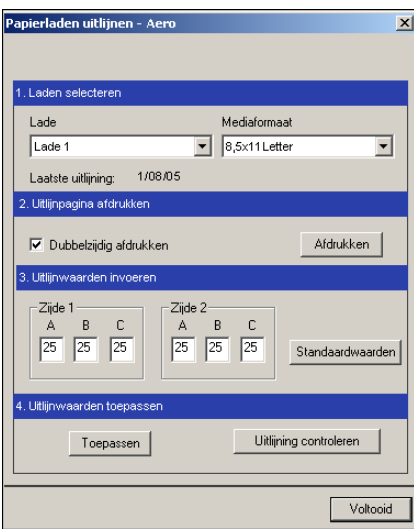

**3 Selecteer in het menu Laden selecteren de lade die u wilt uitlijnen.**

#### **4 Selecteer in het menu Mediaformaat het papierformaat dat in de lade is geplaatst.**

**OPMERKING:** De uitlijning die wordt uitgevoerd, is afhankelijk van de specifieke combinatie van lade en papierformaat. Als u een bepaalde lade uitlijnt voor papier van het formaat Letter en u vervolgens papier van het formaat Legal in de lade legt, is de uitlijning onjuist. U moet de uitlijning voor elke combinatie van lade en papierformaat opnieuw uitvoeren.

**OPMERKING:** Lade-uitlijning werkt alleen wanneer u de lade opgeeft in uw taak. Ladeuitlijning werkt niet als u een taak afdrukt met automatische ladekeuze.

- **5 Schakel bij Uitlijnpagina afdrukken het selectievakje voor dubbelzijdig afdrukken in als u de pagina dubbelzijdig wilt bedrukken, of laat het vakje leeg als u de pagina enkelzijdig wilt bedrukken.**
- **6 Klik op Afdrukken.**
- **7 Voer de aanwijzingen op de afgedrukte uitlijnpagina uit.**

Vouw het vel eerst in horizontale richting dubbel en vervolgens in verticale richting. Ga hierbij zorgvuldig te werk. Wanneer u het vel openvouwt, ziet u dat de vouwen drie schalen doorkruisen die aan drie zijden van de pagina zijn afgedrukt. Kijk bij welk nummer de vouwlijn elke schaal doorkruist.

**8 Geef in het groepsvak Uitlijnwaarden invoeren voor Zijde 1 de waarden op die worden weergegeven waar de vouwlijn elk van de drie schalen (A, B en C) doorkruist. Als u de lade wilt uitlijnen voor dubbelzijdig afdrukken, moet u ook de waarden voor de drie schalen voor Zijde 2 van de pagina invoeren.**

**OPMERKING:** Als u verschillende waarden invoert in A en C, wordt het paginabeeld gedraaid, wat tot gevolg heeft dat de afdruk ongelijkmatige gebieden bevat. Als dit het geval is, voert u dezelfde waarde in bij A en C.

- **9 Klik op Toepassen nadat u de uitlijnwaarden hebt ingevoerd en klik vervolgens op Uitlijning controleren om de uitlijnpagina af te drukken.**
- **10 Als u de uitlijningen wilt verwijderen, selecteert u een lade en klikt u op Standaardwaarden in het groepsvak Uitlijnwaarden invoeren.**
- **11 Klik op Voltooid.**

## <span id="page-22-0"></span>**Gemengde media**

Met de functie Gemengde media kunt u de subhoofdstukken voor een taak definiëren, paginabereiken afdrukken op verschillende soorten media, lege media tussen pagina's toevoegen en tabbladen met tekst invoegen.

De volgende richtlijnen en beperkingen gelden voor de instellingen van Gemengde media:

- In het dialoogvenster Gemengde media kunt u geen instellingen opgeven die conflicteren met instellingen voor media, paginaformaat of afwerking die voor de taak zijn opgegeven in het dialoogvenster Taakeigenschappen of in het printerstuurprogramma.
- Als twee of meer instellingen voor gemengde media conflicteren, worden de namen van deze instellingen rood gemarkeerd in het dialoogvenster Gemengde media om aan te geven dat u het conflict moet oplossen.
- Als u afdrukopties opgeeft (in het dialoogvenster Taakeigenschappen of in het printerstuurprogramma) nadat u instellingen voor gemengde media hebt opgegeven, kunnen bepaalde afdrukopties in conflict zijn met de paginaspecifieke instellingen voor gemengde media. U moet dit conflict oplossen door andere afdrukopties te kiezen of bepaalde specificaties voor gemengde media te verwijderen.
- Instellingen voor gemengde media zijn van invloed op het gebruik van kleuruitvoerprofielen als de optie "Door media bep. profiel" is ingeschakeld in ColorWise Pro Tools. Raadpleeg de handleiding *Afdrukken in kleur* voor meer informatie.
- Als tellers zijn geconfigureerd voor de digitale pers, tellen blanco media die tussen pagina's worden ingevoegd niet als afgedrukte pagina's.

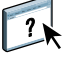

Basisinstructies voor het openen en gebruiken van Gemengde media vindt u in de help van Command WorkStation. Hierna worden de specifieke functies van de Fiery EXP8000 besproken.

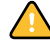

#### **SPECIFICATIES VOOR GEMENGDE MEDIA DEFINIËREN**

**1 Selecteer een taak met de status In wachtrij/Geblokkeerd in het venster Actieve taken en kies Instellingen gemengde media in het menu Acties.**

In het dialoogvenster Gemengde media worden alle eerder gedefinieerde media-instellingen weergegeven. Bovendien vindt u hier knoppen voor het definiëren, wijzigen en verwijderen van instellingen.

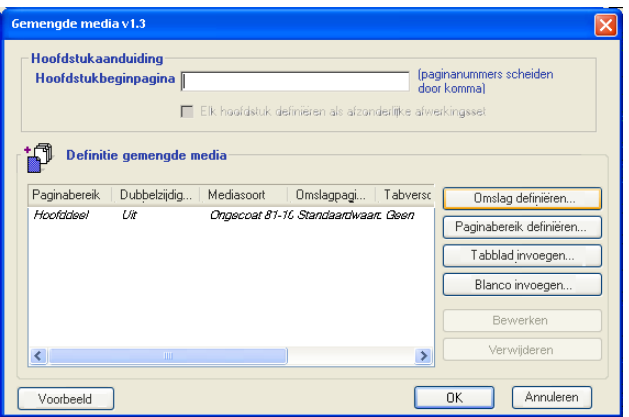

**OPMERKING:** Het dialoogvenster Taakeigenschappen wordt geopend achter het dialoogvenster Gemengde media. Sluit het venster Taakeigenschappen pas nadat u gereed bent met het definiëren van instellingen voor gemengde media.

## **2 Geef bij Hoofdstukbeginpagina de paginanummers op waarop u nieuwe hoofdstukken wilt laten beginnen.**

Typ de paginanummers als door komma gescheiden waarden (bijvoorbeeld: 4,9,17) om het begin van elk nieuwe hoofdstuk aan te geven. Met deze functie kunt u zorgen dat voor elke beginpagina een rechterpagina wordt gebruikt, door indien nodig een voorafgaande lege linkerpagina in te voegen.

**OPMERKING:** U hoeft niet de eerste pagina in te voeren. De paginanummers verwijzen naar de nummering van het originele document. Als u de functie Hoofdstukbeginpagina gebruikt, moeten alle media die zijn opgegeven in de vervolgkeuzelijst Papier per hoofdstuk dezelfde afmetingen hebben (bijvoorbeeld, allemaal Letter, allemaal Tabloid of allemaal A4).

**3 Als u op elk hoofdstuk dat u met de functie Hoofdstukbeginpagina maakt afwerkingsopties wilt toepassen (bijvoorbeeld nieten of sorteren), schakelt u de optie "Elk hoofdstuk definiëren als afzonderlijke afwerkingsset" in.**

**OPMERKING:** Niet alle afwerkingsopties kunnen worden toegepast op hoofdstukken die media van gemengd formaat bevatten (bijvoorbeeld Letter en A4).

**4 Klik op Omslag definiëren om eigenschappen voor voor- en achteromslagen te definiëren.** 

Zie ["Instellingen voor omslagmedia definiëren" op pagina 26](#page-25-0) voor meer informatie.

**5 Klik op Paginabereik definiëren om eigenschappen voor afzonderlijke pagina's of paginabereiken te definiëren.**

Zie ["Media definiëren voor specifieke pagina's" op pagina 27](#page-26-0) voor meer informatie.

**6 Klik op Tabblad invoegen om tabbladmedia in te voegen.**

Het dialoogvenster Tabblad invoegen wordt weergegeven. Zie [pagina 29](#page-28-0) voor informatie over het definiëren van tabbladinstellingen.

**OPMERKING:** De functie Tabblad invoegen wordt niet ondersteund voor ingeslagen taken.

**7 Klik op Blanco invoegen om blanco pagina's in te voegen.**

Zie ["Blanco pagina's invoegen" op pagina 27](#page-26-1) voor meer informatie.

**8 Klik op Voorbeeld om de huidige definities voor gemengde media te bekijken.**

Er worden dan miniatuurvoorbeelden van de documentpagina's weergegeven onder in het dialoogvenster Gemengde media.

**OPMERKING:** Het weergeven van voorbeelden wordt niet ondersteund voor VDP- of ingeslagen taken.

**9 Als u een bestaande definitie wilt wijzigen of verwijderen, selecteert u deze definitie in de lijst Definitie gemengde media en klikt u op Bewerken of Verwijderen.**

Als u op Bewerken klikt, geeft u nieuwe instellingen op voor de definitie en klikt u vervolgens op Wijzigen.

**10 Nadat u het definiëren van de instellingen voor gemengde media hebt voltooid, klikt u op OK om het dialoogvenster Gemengde media te sluiten. Klik vervolgens nogmaals op OK om het dialoogvenster Taakeigenschappen te sluiten.**

De instellingen voor gemengde media worden toegepast op de taak.

#### <span id="page-25-0"></span>**INSTELLINGEN VOOR OMSLAGMEDIA DEFINIËREN**

**1 Klik op Voorblad definiëren in het dialoogvenster Gemengde media.**

Het dialoogvenster Omslagmedia wordt weergegeven.

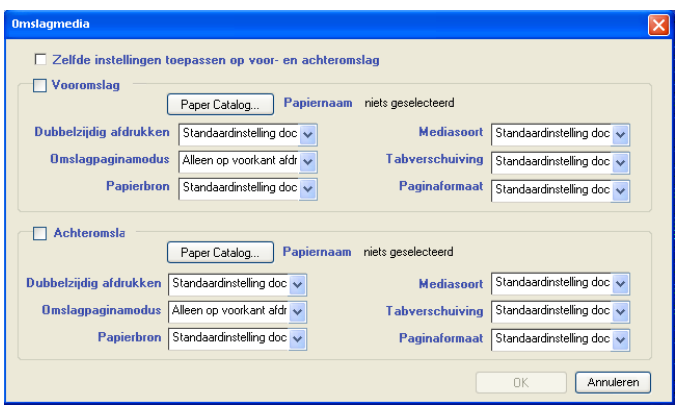

- **2 Als u identieke voor- en achteromslagen wilt definiëren, schakelt u de optie "Zelfde instellingen toepassen op voor- en achteromslag" in. Als u aparte media-instellingen wilt definiëren voor voor- en achteromslagen, schakelt u de optie Vooromslag of Achterslag in.**
- **3 Definieer instellingen voor dubbelzijdig afdrukken, mediasoort en papierbron, indien vereist.**
- **4 Geef bij Omslagpaginamodus op hoe u de inhoud wilt laten afdrukken op de omslag. U kunt opgeven dat u alleen op de voorkant wilt afdrukken, alleen op de achterkant of op beide kanten van de omslag.**

De volgende beperkingen gelden voor de instellingen van Omslagpaginamodus:

- Als u Alleen op voorkant afdrukken opgeeft, moet u de instelling voor dubbelzijdig afdrukken uitschakelen.
- Als u Alleen op achterkant afdrukken of Op beide kanten afdrukken opgeeft, moet u de instelling voor dubbelzijdig afdrukken instellen op Kop aan kop of op Kop aan staart. De instelling voor dubbelzijdig afdrukken is bepalend voor de afdrukstand van de inhoud voor de omslag.
- **5 Klik op de knop Paper Catalog om de papiercatalogus te openen.**
- **6 Selecteer het medium dat u wilt gebruiken en klik op OK.**

Het gekozen medium wordt weergegeven naast Papiernaam in het hoofdvenster van Omslagmedia.

Zie ["Paper Catalog" op pagina 38](#page-37-3) voor meer informatie over Paper Catalog.

**7 Klik op OK om terug te gaan naar het dialoogvenster Gemengde media.**

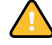

De instellingen voor Omslagmedia hebben voorrang op instellingen die worden gedefinieerd in het dialoogvenster Pagina/Paginabereik media.

#### <span id="page-26-0"></span>**MEDIA DEFINIËREN VOOR SPECIFIEKE PAGINA'S**

**1 Klik op Paginabereik definiëren in het dialoogvenster Gemengde media.**

Het dialoogvenster Pagina/Paginabereik media wordt weergegeven.

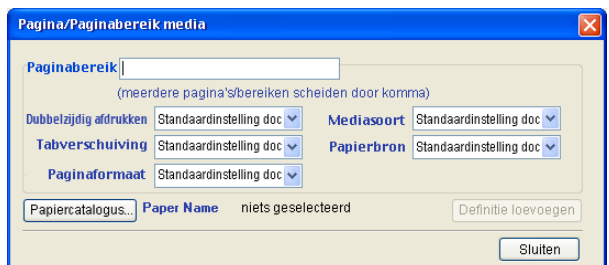

- **2 Geef pagina's en paginabereiken op als door komma gescheiden waarden (bijvoorbeeld: 3,9–14,18).**
- **3 Definieer instellingen voor dubbelzijdig afdrukken, mediasoort en papierbron, indien vereist.**

Als u een nieuwe mediasoort toewijst aan de achterzijde van een vel dat dubbelzijdig wordt afgedrukt, wordt een blanco pagina ingevoegd zodat de inhoud van de toegewezen pagina op de voorzijde van het volgende wordt afgedrukt.

- **4 Klik op de knop Papiercatalogus om de papiercatalogus te openen.**
- **5 Selecteer het medium dat u wilt gebruiken en klik op OK.**

Het gekozen medium wordt weergegeven naast Papiernaam in het hoofdvenster van Paginabereik.

Zie ["Paper Catalog" op pagina 38](#page-37-3) voor meer informatie over Paper Catalog.

- **6 Klik op Definitie toevoegen na elke media-instelling die u definieert.**
- **7 Klik op Sluiten om terug te gaan naar het dialoogvenster Gemengde media.**

<span id="page-26-1"></span>**BLANCO PAGINA'S INVOEGEN**

**1 Klik op Blanco invoegen in het dialoogvenster Gemengde media.**

Het dialoogvenster Blanco invoegen wordt weergegeven.

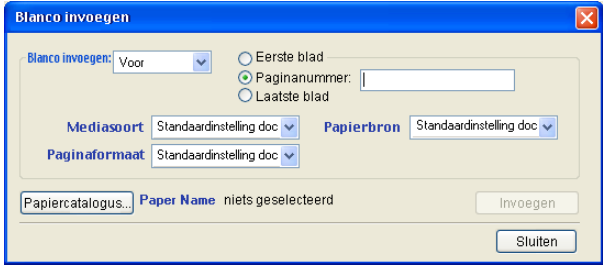

- **2 Geef aan of u de blanco pagina wilt invoegen vóór of na de doelpagina. Definieer de doelpagina als de eerste of laatste pagina in het document of als een pagina met een specifiek nummer.**
- **3 Definieer instellingen voor mediasoort, papierbron en paginaformaat voor de blanco pagina.**
- **4 Klik op de knop Papiercatalogus om de papiercatalogus te openen.**
- **5 Selecteer het medium dat u wilt gebruiken en klik op OK.**

Het gekozen medium wordt weergegeven naast Papiernaam in het hoofdvenster van Blanco invoegen.

Zie ["Paper Catalog" op pagina 38](#page-37-3) voor meer informatie over Paper Catalog.

- **6 Klik op Invoegen na elke blanco pagina die u definieert.**
- **7 Klik op Sluiten om terug te gaan naar het dialoogvenster Gemengde media.**

## <span id="page-28-0"></span>**Tabbladen invoegen**

Met de functie Tabbladen invoegen kunt u automatisch tabbladen in een taak invoegen. Met deze functie beschikt u over diverse formaten en soorten tabbladen. De gebruikers kunnen tekst op het tabblad invoegen en tekstattributen per taak wijzigen.

**OPMERKING:** De functie Tabbladen invoegen wordt niet ondersteund voor ingeslagen taken.

**OPMERKING:** Wanneer u tellers configureert voor de digitale pers, worden bedrukt tabbladen als zwart-wit pagina's beschouwd, mits de kleuren zodanig zijn gekalibreerd dat puur zwarte toner wordt gebruikt. Geroyeerde tabbladen worden niet als afgedrukte pagina's beschouwd.

#### <span id="page-28-1"></span>**TABBLADEN INVOEGEN**

**1 Selecteer een taak met de status In wachtrij/Geblokkeerd in het venster Actieve taken en kies Instellingen gemengde media in het menu Acties.**

Het dialoogvenster Gemengde media wordt weergegeven.

**2 Klik op Tabblad invoegen in het dialoogvenster Gemengde media.**

Het dialoogvenster Tabblad invoegen wordt weergegeven.

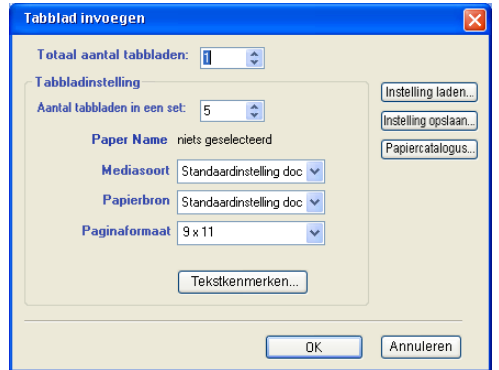

- **3 U kunt een eerder opgeslagen tabbladinstelling laden door op Instelling laden te klikken, de gewenste tabbladinstelling te markeren en vervolgens op Selecteren te klikken.**
- **4 Geef het aantal tabbladen op dat u in het document wilt invoegen in het veld "Totaal aantal tabbladen".**
- **5 Geef het aantal tabbladen in een complete set tabbladen op bij "Aantal tabbladen in een set".**

Deze specificatie zorgt ervoor dat de tekst voor het tabblad op de juiste positie wordt afgedrukt. Zo verschillen bijvoorbeeld de tabbladposities in een set van tien tabbladen van de tabbladposities in een set van vijf tabbladen.

**6 Geef instellingen voor mediasoort, papierbron en paginaformaat op voor de tabbladen.**

De waarden bij Paginaformaat hebben betrekking op de afmetingen van het papier, inclusief het gedeelte met de tab.

- **7 Klik op de knop Papiercatalogus om de papiercatalogus te openen.**
- **8 Selecteer het medium dat u wilt gebruiken en klik op OK.**

Het gekozen medium wordt weergegeven naast Papiernaam in het hoofdvenster van Tabblad invoegen.

Zie ["Paper Catalog" op pagina 38](#page-37-3) voor meer informatie over Paper Catalog.

**9 Klik op Tekstkenmerken om kenmerken voor de tabbladtekst op te geven.**

U kunt ook tekskenmerken instellen nadat u het tabblad Tabblad invoegen hebt gesloten. Zie ["Tabbladtekst opgeven" op pagina 31](#page-30-0) voor meer informatie.

- **10 Klik op Instelling opslaan om de huidige specificaties voor Tabblad invoegen op te slaan als een tabbladinstelling. Wijs een naam toe aan de tabbladinstelling en klik op Opslaan.**
- **11 Nadat u het definiëren van de tabbladen hebt voltooid, klikt u op OK om het dialoogvenster Tabblad invoegen te sluiten.**

Het dialoogvenster Tabbladtekst wordt weergegeven. Volg de onderstaande procedure om de tabbladtekst te definiëren.

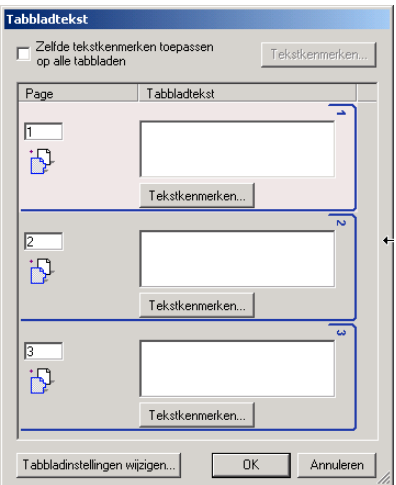

#### <span id="page-30-0"></span>**TABBLADTEKST OPGEVEN**

**1 Schakel in het dialoogvenster Tabbladtekst het selectievakje "Zelfde tekstkenmerken toepassen op alle tabbladen" in als u voor alle tabbladen dezelfde tekstkenmerken wilt gebruiken. Klik vervolgens op Tekstkenmerken.**

Geef de kenmerken voor draaihoek, uitlijning, lettertype en tekengrootte op voor de tabbladtekst en klik op OK.

- **2 Geef op waar u elk tabblad wilt invoegen in het document.**
	- Geef in het veld Page het paginanummer op waar u het tabblad wilt invoegen.
	- Gebruik het invoegpictogram om aan te geven of het tabblad wordt ingevoegd vóór of na het opgegeven paginanummer. Klik op het pictogram om over te schakelen tussen de verschillende invoegmodi. Het pictogram en de knopinfo veranderen, afhankelijk van de huidige invoegmodus. U kunt de knopinfo weergeven door de aanwijzer boven het invoegpictogram te plaatsen.

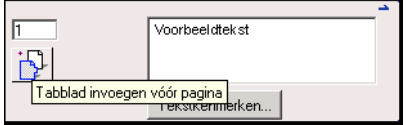

**OPMERKING:** Als u definieert dat een tabblad moet worden ingevoegd tussen een pagina met een oneven nummer en een pagina met een even nummer in een taak voor dubbelzijdig afdrukken, wordt het tabblad ingevoegd na de pagina met het oneven nummer op de eerste pagina, terwijl de pagina met het even nummer wordt afgedrukt op het volgende vel.

#### **3 Geef de gewenste tabbladtekst op voor elk tabblad in het veld Tabbladtekst.**

U kunt tekstkenmerken voor elk afzonderlijk tabblad opgeven door op Tekstkenmerken voor dat tabblad te klikken.

**4 Klik op Tabbladinstellingen wijzigen om de media-instellingen voor de tabbladen te wijzigen.** 

Zie ["Tabbladen invoegen" op pagina 29](#page-28-1) voor meer informatie.

**5 Nadat u het definiëren van de tabbladtekst hebt voltooid, klikt u op OK om het dialoogvenster Tabbladtekst te sluiten.**

In de lijst Definitie gemengde media van het dialoogvenster Gemengde media worden de huidige tabbladinstellingen weergegeven.

**6 U kunt uw instellingen voor het invoegen van tabbladen toepassen op het document door op OK te klikken om het dialoogvenster Gemengde media te sluiten en vervolgens nogmaals op OK te klikken om het dialoogvenster Taakeigenschappen te sluiten.**

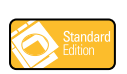

## <span id="page-31-0"></span>**Afdrukvoorbeeld**

Met Afdrukvoorbeeld kunt u accurate kleurenafdrukvoorbeelden van afdruktaken bekijken op een monitor. Deze functie is alleen beschikbaar als Graphic Arts Package is geïnstalleerd en ingeschakeld op de Fiery EXP8000.

Zie *Graphic Arts Package* voor informatie over het gebruik van de functie Afdrukvoorbeeld.

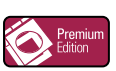

## <span id="page-31-1"></span>**ImageViewer**

Als het Graphic Arts Package, Premium Edition is geïnstalleerd en ingeschakeld op de Fiery EXP8000, kunt u ImageViewer gebruiken om taken te bekijken en te bewerken. Zie de handleiding *Graphic Arts Package* voor meer informatie over het gebruik van ImageViewer.

**OPMERKING:** Indien ImageViewer beschikbaar is, vervangt dit programma het standaardvoorbeeldvenster voor weergave op volledig scherm dat wordt beschreven in de Command WorkStation Help.

## <span id="page-31-2"></span>**Problemen oplossen**

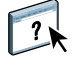

Raadpleeg de volgende secties bij het oplossen van elementaire verbindings- en softwareproblemen met Command WorkStation. Raadpleeg Command WorkStation Help voor aanvullende informatie over het oplossen van problemen.

## <span id="page-31-3"></span>**Command WorkStation kan geen verbinding maken met de Fiery EXP8000**

Als u geen verbinding kunt maken met de Fiery EXP8000 of de Fiery EXP8000 niet kunt vinden vanaf uw computer, neemt u contact op met uw netwerkbeheerder. Mogelijk moet de beheerder uw netwerkverbindingen controleren en de instellingen op de servers bekijken die u gebruikt voor afdrukken. Als er instellingen zijn gewijzigd, kan het nodig zijn de Fiery EXP8000 opnieuw te configureren (zie de handleiding *Configuratie en instellingen*).

Als bijvoorbeeld objecten in uw Novell-netwerkomgeving zijn verwijderd of hernoemd, of als er accounts of rechten zijn gewijzigd, moet de beheerder van de Fiery EXP8000 mogelijk instellingen aanpassen of nieuwe instellingen opgeven in IPX (Novell) Setup om deze in overeenstemming te brengen met de nieuwe configuratie.

Als u verbinding kunt maken met de Fiery EXP8000 via een ander hulpprogramma, moet u mogelijk de verbinding van Command WorkStation met de Fiery EXP8000 opnieuw configureren (zie [pagina 17\)](#page-16-0).

Als u de Fiery EXP8000 hebt geconfigureerd en clientcomputers en netwerkservers hebt ingesteld volgens de instructies in de handleiding *Configuratie en instellingen,* drukt u een testpagina af. Als u wel de testpagina kunt afdrukken, maar nog steeds geen document kunt afdrukken vanaf een externe computer, moet u de netwerkbeheerder vragen de netwerkverbinding te controleren.

Als u geen verbinding kunt maken en u de testpagina niet kunt afdrukken, kijkt u op het bedieningspaneel van de digitale pers.

## <span id="page-32-0"></span>**Command WorkStation reageert niet**

Gebruik de volgende richtlijnen voor het oplossen van problemen als Command WorkStation niet reageert.

**ALS DE VENSTERS VAN COMMAND WORKSTATION NIET WORDEN BIJGEWERKT**

- **1 Meld u af en sluit vervolgens Command WorkStation af.**
- **2 Start Command WorkStation opnieuw of start de computer opnieuw op.**

Als de vensters van of Command WorkStation niet worden bijgewerkt of als geen taken worden weergegeven en u de muis niet kunt gebruiken (u kunt geen taak of venster selecteren, een opdracht in een snelmenu gebruiken of een menuopdracht kiezen), betekent dit dat de Fiery EXP8000 off line is of dat de netwerkcommunicatie is mislukt.

#### **COMMAND WORKSTATION GEFORCEERD AFSLUITEN**

- **1 Druk op Ctrl-Alt-Delete en gebruik Programmabeheer om Command WorkStation te sluiten.**
- **2 Maak vervolgens de netwerkkabel van de Fiery EXP8000 los, sluit de kabel weer aan en probeer vervolgens een test- of configuratiepagina af te drukken.**
- **3 Als dit niet lukt, moet u de Fiery EXP8000 opnieuw starten.**

## <span id="page-33-0"></span>**IMPOSE**

Impose is een hulpprogramma (als optie verkrijgbaar) dat u opent vanuit Command WorkStation, Windows Edition. Met Impose kunt u het volgende doen:

- Inslagfuncties toepassen op taken voor aangepast afdrukken, binden en bijsnijden.
- Inslagfuncties toepassen op taken met variabele gegevens.

## <span id="page-33-1"></span>**Impose installeren en inschakelen**

In de volgende secties wordt beschreven hoe u Impose moet installeren en inschakelen.

## <span id="page-33-2"></span>**Impose installeren**

De Impose-software wordt automatisch geïnstalleerd als u Command WorkStation, Windows Edition installeert vanaf de dvd met gebruikerssoftware en documentatie.

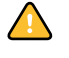

Probeer Impose niet te installeren vanaf de dvd met gebruikerssoftware en documentatie (door het bestand setup.exe te starten via de map Impose); Impose wordt automatisch geïnstalleerd bij de installatie van Command WorkStation. Als u Impose afzonderlijk installeert vanaf de dvd met gebruikerssoftware en documentatie, kan dit onvoorspelbare resultaten opleveren.

Om Impose in te schakelen op een clientwerkstation, moet u het volgende doen:

• Adobe Acrobat en de invoegtoepassing Enfocus PitStop installeren.

**OPMERKING:** Adobe Acrobat en Enfocus PitStop maken deel uit van het Impose-mediapakket.

• Installeer de softwarebeveiligingssleutel (dongle) voor Impose op de parallelle poort van het clientwerkstation.

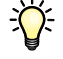

Als u vaststelt dat er al een dongle is geïnstalleerd op het werkstation, is Impose reeds ingeschakeld en klaar voor gebruik. Raadpleeg de documentatie bij de Impose-kit als de dongle niet is geïnstalleerd.

## <span id="page-34-1"></span><span id="page-34-0"></span>**Adobe Acrobat en Enfocus PitStop installeren**

Als u Impose wilt gebruiken, moet u Acrobat, PitStop (een invoegtoepassing voor Adobe voor gebruik met Impose) en Command WorkStation, Windows Edition installeren. Installeer eerst Acrobat en pas daarna PitStop.

**OPMERKING:** Als Acrobat na Command WorkStation wordt geïnstalleerd, kan het zijn dat u Command WorkStation opnieuw moet starten om Impose te kunnen gebruiken.

Raadpleeg voor meer informatie over Acrobat het bestand ReadMe (Leesmij) in de map Acrobat 7.0 op de cd van EFI Impose Kit.

#### **ADOBE ACROBAT INSTALLEREN**

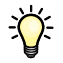

**OPMERKING:** Adobe Acrobat v7.0 wordt meegeleverd bij Impose. Als andere versies van Acrobat op uw computer zijn geïnstalleerd, raden wij u aan deze te verwijderen.

- **1 Verwijder alle versies van Acrobat die momenteel zijn geïnstalleerd op uw computer.**
- **2 Plaats de cd met EFI Impose Kit in het cd-rom- of dvd-station.**

Als u in een Windows-scherm wordt gevraagd "Wat wilt u dat Windows doet?", dan klikt u op Annuleren of selecteert u "De map openen om bestanden met Windows Verkenner weer te geven".

**3 Navigeer naar de locatie van het cd-rom- of dvd-station en dubbelklik op het pictogram Install.exe.**

**OPMERKING:** Gebruik alleen Install.exe. Blader niet naar een van de submappen binnen de map Acrobat 7.0. Als u setup.exe uitvoert vanuit deze mappen, kan dit leiden tot een onvolledige installatie met systeemproblemen tot gevolg.

**4 Volg de instructies op het scherm.**

In het scherm Select EULA Language selecteert u de taal waarin u de licentieovereenkomst voor de eindgebruiker wilt bekijken.

**5 Verwijder de cd nadat de installatie is voltooid.**

### **PITSTOP INSTALLEREN**

- **1 Plaats de cd met EFI Impose Kit in het cd-rom- of dvd-station.**
- **2 Navigeer naar de locatie van het cd-rom- of dvd-station en dubbelklik op het pictogram Setup.exe.**

**OPMERKING:** Gebruik alleen Setup.exe in het hoofdniveau van de cd. Blader niet naar de map Runtime op de cd. Als u setup.exe uitvoert vanuit de map Runtime, kan dit leiden tot een onvolledige installatie met systeemproblemen tot gevolg.

**3 Volg de aanwijzingen op het scherm om de installatie van PitStop te voltooien.**

Accepteer de standaardlocatie voor de installatie van PitStop als u daarom wordt gevraagd.

Raadpleeg de documentatie bij PitStop voor meer informatie. U kunt de documentatie openen door Acrobat te starten en Help>Plug-in Help>Enfocus PitStop Professional te kiezen.

## <span id="page-35-0"></span>**Impose gebruiken**

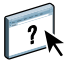

Volledige instructies met betrekking tot het gebruik van Impose vindt u in de Help bij Command WorkStation, Windows Edition.

### **DE HELP BIJ IMPOSE OPENEN**

- **1 Start Command WorkStation, Windows Edition.**
- **2 Kies Help in het menu Help.**
- **3 Gebruik de deelvensters Inhoud, Index of Zoeken om de Help-onderwerpen voor Impose te bekijken.**
# **PRODUCTIE-AFDRUKPAKKET**

Het Productie-afdrukpakket (verkrijgbaar als optie) biedt Fiery EXP8000-operators (of gebruikers met de bevoegdheid van Operator of Beheerder) diverse bijkomende functies om de afdrukwerkstroom van taken op de Fiery EXP8000 te controleren en te beheren. Deze functies zijn toegankelijk vanuit Command WorkStation, Windows Edition, en omvatten het volgende:

- Compose
- Paper Catalog
- **Preflight**
- Volgende verwerken/Volgende afdrukken
- Taken opnieuw ordenen
- Onderbreken bij verkeerde combinatie
- Versneld afdrukken
- Afdrukken plannen
- Tabbladen invoegen
- Quick Doc Merge

# **Productie-afdrukpakket installeren**

Productie-afdrukpakket wordt geïnstalleerd samen met Command WorkStation en wordt, indien ondersteund, ingeschakeld op de Fiery EXP8000. De functies zijn alleen beschikbaar in Command WorkStation wanneer het clientwerkstation is aangesloten op de Fiery EXP8000 waarop de functies van Productie-afdrukpakket zijn ingeschakeld.

Zie ["Command WorkStation, Windows Edition installeren" op pagina 16](#page-15-0) voor informatie over het installeren van Command WorkStation, Windows Edition. Zie ["Configureren van de](#page-16-0)  [verbinding met de Fiery EXP8000" op pagina 17](#page-16-0) voor informatie over het configureren van Command Workstation.

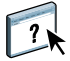

Volledige instructies met betrekking tot het gebruik van de standaardfuncties van Command WorkStation kunt u vinden in de Command WorkStation Help. Zie [pagina 20](#page-19-0) voor instructies over het openen van de Command WorkStation Help.

# **Werken met het Productie-afdrukpakket**

Hierna wordt beschreven hoe u toegang krijgt tot de functies van het Productie-afdrukpakket en hoe u ze kunt gebruiken.

## **Compose**

Met de toepassing Compose kunt u de subhoofdstukken voor een taak definiëren, paginabereiken afdrukken op verschillende soorten media, lege media tussen pagina's toevoegen en tabbladen met tekst invoegen. U kunt ook voorbeelden van taken bekijken in de vorm van miniaturen of op volledige schermgrootte en documenten bewerken met Acrobat en PitStop.

Raadpleeg de Compose Help voor volledige instructies over het gebruik van Compose.

#### **COMPOSE EN COMPOSE HELP OPENEN**

- **1 Selecteer een taak met de status In wachtrij/Geblokkeerd in het venster Actieve taken en kies Compose in het menu Acties of klik met de rechtermuisknop op de taak en kies Compose in het menu dat wordt weergegeven.**
- **2 Kies Help in het menu Help.**

Als u over de functie Compose beschikt, raden wij u aan deze te gebruiken in plaats van Gemengde media.

## **Paper Catalog**

Paper Catalog is een op het systeem gebaseerde magazijndatabase die kenmerken kan opslaan van alle media die beschikbaar zijn voor afdrukken op de Fiery EXP8000. U kunt dan kiezen uit de lijst van media voor uw taak.

U kunt Paper Catalog openen op een van de volgende manieren:

- Command WorkStation
- Papier/lade-koppeling
- Compose
- Instellingen gemengde media
- Taakeigenschappen

Hierna wordt beschreven hoe u Paper Catalog kunt openen en gebruiken vanuit elk van deze interfaces.

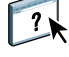

 $\sum$ 

#### **PAPER CATALOG OPENEN IN COMMAND WORKSTATION**

**• Als u Paper Catalog wilt openen in Command WorkStation, kiest u Paper Catalog in het menu Server.**

Open de helpfunctie van Paper Catalog vanuit het menu Paper Catalog Help of druk op de F1-toets van het toetsenbord voor informatie over het gebruik van Paper Catalog. Alleen beheerders kunnen ingangen en instellingen van Paper Catalog configureren en bewerken.

#### **PAPER CATALOG OPENEN VIA PAPIER/LADE-KOPPELING**

**• Selecteer een taak met de status In wachtrij/Geblokkeerd in het venster Actieve taken en kies Papier/lade-koppeling in het menu Server van Command Workstation.**

 $\boxed{?}$ 

 $\overline{\phantom{a}}$ 

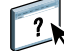

Open de helpfunctie van Paper Catalog door te drukken op de F1-toets van het toetsenbord voor meer informatie over het gebruik van Papier/lade-koppeling.

#### **PAPER CATALOG OPENEN IN COMPOSE**

**• Selecteer een taak met de status In wachtrij/Geblokkeerd in het venster Actieve taken en kies Compose in het menu Acties. Kies vervolgens Paper Catalog in het menu Bestand van Compose.**

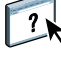

Zie de helpfunctie van Compose voor meer informatie over het gebruik van Compose. In de helpfunctie van Compose wordt eveneens beschreven hoe u ingangen van Paper Catalog toepast op uw taak.

#### **PAPER CATALOG OPENEN VIA INSTELLINGEN GEMENGDE MEDIA**

- **1 Selecteer een taak met de status In wachtrij/Geblokkeerd in het venster Actieve taken en kies Instellingen gemengde media in het menu Acties van Command Workstation.**
- **2 Klik op Paper Catalog in de vensters Omslag definiëren, Paginabereik definiëren of Blanco invoegen.**

Zie ["Gemengde media" op pagina 23](#page-22-0) voor meer informatie over het gebruik van Instellingen gemengde media.

#### **PAPER CATALOG OPENEN VIA TAAKEIGENSCHAPPEN**

- **1 Selecteer een taak met de status In wachtrij/Geblokkeerd in het venster Actieve taken en kies Eigenschappen in het menu Acties van Command Workstation.**
- **2 Klik op het tabblad Papierbron in het dialoogvenster van Taakeigenschappen.**
- **3 Klik op de knop Papiercatalogus.**
- **4 Selecteer het medium dat u wilt gebruiken en klik op OK.**

Het gekozen medium wordt weergegeven naast Papiernaam in het hoofdvenster van Paginabereik.

## **Preflight**

De preflight-functie voert een eenvoudige controle op veel voorkomende fouten uit om ervoor te zorgen dat de taak met succes en met de verwachte kwaliteit wordt afgedrukt op het gekozen afdrukapparaat.

## **PREFLIGHT-CONTROLE UITVOEREN VOOR EEN TAAK**

- **1 Selecteer een taak met de status In wachtrij/Geblokkeerd in het venster Actieve taken en kies Acties > Preflight.**
- **2 Stel een kennisgevingsniveau in voor elke fout of gebruik de standaard Voorkeuze.**

Zie ["Preflight-controles instellen" op pagina 41](#page-40-0) en ["Kennisgevingsniveaus instellen" op](#page-40-1)  [pagina 41](#page-40-1) voor meer informatie.

- **3 Klik op Opslaan om de instellingen op te slaan als een nieuwe voorkeuze als u ze later opnieuw wilt gebruiken.**
- **4 Klik op Preflight om de Preflight-controle uit te voeren.**
- **5 Klik op Opslaan om het rapport op te slaan als PDF-bestand.**
- **6 Klik op Rapport afdrukken om het rapport af te drukken.**

Als u de Preflight-controle nogmaals wilt uitvoeren of de parameters van de Preflight-controle wilt wijzigen, klikt u op Preflight opnieuw om terug te keren naar het dialoogvenster Preflight.

**7 Klik op Sluiten om Preflight af te sluiten.**

### **Ondersteunde bestandsindelingen voor Preflight**

De volgende bestandsindelingen worden ondersteund voor Preflight:

- PostScript
- Adobe Acrobat PDF
- EPS
- PPML
- VPS
- VIPP

**OPMERKING:** TIFF- en PCL-bestanden worden **niet** ondersteund voor Preflight-controles.

## <span id="page-40-0"></span>**Preflight-controles instellen**

U kunt de volgende Preflight-controles instellen:

- **Lettertypen:** wanneer ze ontbreken en wanneer ze worden vervangen
- **Steunkleuren:** wanneer ze ontbreken
- **Afbeeldingen met lage resolutie:** wanneer de resolutie van een afbeelding lager is dan de opgegeven dpi
- **VDP-hulpbronnen:** wanneer geen bronnen worden gevonden

U kunt een Preflight-controle instellen voor afzonderlijke VDP-bronnen

- **Harlijnen:** wanneer de lijnbreedte lager is dan de opgegeven puntgrootte
- **Overdruk:** wanneer overdruk wordt gevonden
- **PostScript:** wanneer een PostScript-fout wordt gevonden
- **Preflight beëindigen bij eerste fout:** wanneer een fout wordt gevonden

## <span id="page-40-1"></span>**Kennisgevingsniveaus instellen**

Voor elke Preflight-categorie kunt u een kennisgevingsniveau opgeven:

- **Kritiek:** markeert fouten met het pictogram Kritiek **8**.
- Waarschuwing: markeert fouten met het pictogram Waarschuwing A.
- Informatie: markeert fouten met het pictogram Informatie **i** en geeft informatie.
- **Negeren:** slaat de controle van de desbetreffende categorie over.

Een categorie zonder fouten wordt gemarkeerd met het pictogram In orde  $\blacktriangleleft$ .

## **Taken opnieuw ordenen**

De Fiery EXP8000 verwerkt batches van geselecteerde taken en drukt deze af in de volgorde die wordt bepaald door de positie van de taak in de wachtrij. Met de functie Taken opnieuw ordenen kunt u de prioriteit bij het verwerken en afdrukken van taken sturen door de volgorde in de takenwachtrij te wijzigen. Wanneer u taken naar voren verplaatst in de wachtrij, krijgen deze taken een hogere prioriteit dan de overige taken op de Fiery EXP8000.

Zo kunt u bijvoorbeeld de volgorde in de wachtrij wijzigen om taken met vergelijkbare afdrukopties, zoals media- of ladeselecties, te groeperen. Als u de taken selecteert en de opdracht Afdrukken toepast, worden batches van taken met vergelijkbare opties samen afgedrukt.

U kunt alleen taken opnieuw ordenen als u zich als beheerder hebt aangemeld bij de Fiery EXP8000.

#### **TAKEN OPNIEUW ORDENEN**

#### **1 Kies Taken opnieuw ordenen in het menu Server.**

Het dialoogvenster Taken opnieuw ordenen wordt weergegeven.

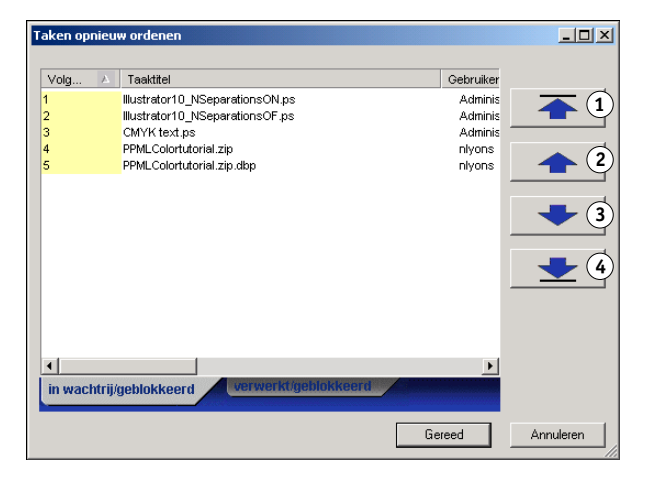

#### **2 Klik op het tabblad voor het type taak dat u opnieuw wilt ordenen.**

De Fiery EXP8000 ondersteunt het opnieuw ordenen van taken met de status In wachtrij/ Geblokkeerd, taken met de status Verwerkt/Geblokkeerd en taken die wachten op verwerking.

### **3 Selecteer de taak of taken die u opnieuw wilt ordenen.**

Houd Ctrl ingedrukt en klik om meerdere taken te selecteren. Houd Shift ingedrukt en klik om een reeks taken te selecteren.

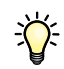

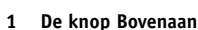

- 
- **2 De knop Omhoog 3 De knop Omlaag**
- **4 De knop Onderaan**

**4 Orden de geselecteerde taak of taken opnieuw.**

U kunt de prioriteit van de taak verhogen of verlagen door op de knop Omhoog of Omlaag te klikken. U kunt de taak of taken de hoogste of laagste prioriteit geven door op de knop Bovenaan of Onderaan te klikken.

Taken boven aan de lijst hebben een hogere prioriteit dan taken onder aan de lijst.

**5 Als u klaar bent met het definiëren van de volgorde, klikt u op Gereed.**

## **Onderbreken bij verkeerde combinatie**

Onderbreken bij verkeerde combinatie blokkeert een taak wanneer het afdrukken niet kan beginnen als gevolg van ontbrekende bronnen of een verkeerd kleurprofiel. Het afdrukken van andere taken in de wachtrij naar de Fiery EXP8000 gaat verder.

Een taak kan om de volgende redenen worden onderbroken:

- Opgegeven papiertype of -formaat niet beschikbaar
- Afwerkingsoptie niet beschikbaar

De controle op ontbrekende bronnen wordt uitgevoerd vóór het afdrukken van de taak, niet tijdens het afdrukken. Als er bronnen ontbreken, geeft de kolom Taakstatus in Command WorkStation "Printing Suspended" (Afdrukken onderbroken) weer. Dubbelklik op de onderbroken taak om een foutvenster weer te geven met alle details over de reden van de onderbreking.

De volgende beperkingen gelden voor Onderbreken bij verkeerde combinatie:

- Onderbreken bij verkeerde combinatie moet worden ingeschakeld in Fiery EXP8000 Serverinstellingen.
- De controle wordt uitgevoerd op de eerste pagina van elke taak.
- Voor versnelde afdruktaken wordt de controle Onderbreken bij verkeerde combinatie niet uitgevoerd.
- De controle Onderbreken bij verkeerde combinatie wordt alleen uitgevoerd voor taken die worden verzonden naar de afdruk- of de blokkeringswachtrij. Taken die naar de directe verbinding worden verzonden, worden niet gecontroleerd.

De volgende acties zijn mogelijk wanneer een taak is onderbroken:

- Het venster Taakeigenschappen openen om de eigenschappen van de onderbroken taak te bewerken.
- Afdrukken selecteren in het menu Acties om de taak vrij te geven voor afdrukken. De Fiery EXP8000 controleert opnieuw op ontbrekende bronnen en onderbreekt de taak als er nog steeds bronnen ontbreken.
- De onderbroken taak annuleren, waarna de taak een gewone geblokkeerde/verwerkte taak wordt.
- De onderbroken taak verwijderen.

## **Direct afdrukken**

Met de functie Direct afdrukken kunt u een taak onmiddellijk afdrukken, waarbij alle overige taken die momenteel worden afgedrukt, worden onderbroken. Nadat het versneld afdrukken van een taak is voltooid, wordt het afdrukken van de onderbroken taken hervat.

## **EEN TAAK MARKEREN VOOR VERSNELD AFDRUKKEN**

**• Selecteer een taak in het venster Actieve vensters en kies Direct afdrukken in het menu Acties of klik met de rechtermuisknop op de taak en kies Versneld afdrukken in het menu dat wordt weergegeven.**

## **Afdrukken plannen**

Met de functie Afdrukken plannen kunt u een specifieke datum en tijd instellen voor het afdrukken van een taak. U kunt instellingen voor het plannen van het afdrukken van een taak toewijzen vanuit de volgende gebieden:

- Printerstuurprogramma (zie *[Afdrukopties](#page-0-0)*)
- Dialoogvenster Taakeigenschappen in Command WorkStation Windows Edition (zie Command WorkStation Help)
- Dialoogvenster Actieve taken in Command WorkStation, Windows Edition (zie de volgende procedure)

Command WorkStation biedt u tevens de mogelijkheid te zoeken naar taken die zijn gepland voor afdrukken.

#### **EEN TAAK PLANNEN VOOR AFDRUKKEN VANUIT HET VENSTER ACTIEVE TAKEN**

- **1 Selecteer een taak in het venster Actieve taken en kies Afdrukken plannen in het menu Acties.**
- **2 Klik in het dialoogvenster dat wordt weergegeven op Afdruk plannen, geef de datum en tijd op waarop u de taak wilt afdrukken en klik vervolgens op OK.**

 $\sqrt{2}$ 

**OPMERKING:** Geef de geplande datum en tijd weer door informatie over het geplande afdrukken toe te voegen in het venster Actieve taken. Raadpleeg Command WorkStation Help voor informatie over het toevoegen van kolommen met informatie.

#### **GEPLANDE TAKEN ZOEKEN**

**• Kies Geplande taken zoeken in het menu Bewerken.**

De zoekresultaten worden weergegeven in een venster.

## **Volgende afdrukken**

De functie Volgende afdrukken verplaatst de geselecteerde taak onmiddellijk naar de afdrukwachtrij. Als op dat moment een andere taak wordt afgedrukt, wordt de geselecteerde taak voor Volgende afdrukken onmiddellijk daarna afgedrukt.

## **Volgende verwerken**

De functie Volgende verwerken verplaatst de geselecteerde taak onmiddellijk naar de verwerkingswachtrij. Als op dat moment een andere taak wordt verwerkt, wordt de geselecteerde taak voor Volgende verwerken onmiddellijk daarna verwerkt.

## **Tabbladen invoegen**

De functie Tabbladen invoegen kan worden geopend vanuit Instellingen gemengde media en stelt de gebruiker in staat direct tabbladen te maken en in te voegen in documenten. De gebruiker kan tekst invoeren voor elk tabblad en de plaats van het tabblad in het document opgeven.

Tabbladen invoegen wordt alleen ondersteund als de digitale pers het afdrukken van tabbladen ondersteunt.

Zie [pagina 29](#page-28-0) voor informatie over het gebruik van de functie Tabbladen invoegen.

## **Quick Doc Merge**

De functie Quick Doc Merge stelt u in staat meerdere bestanden of taken samen te voegen, zodat ze als één taak kunnen worden afgedrukt op de Fiery EXP8000.

De documenten moeten de indeling PostScript of PDF hebben om te kunnen worden samengevoegd tot één taak in Quick Doc Merge. Wanneer documenten worden samengevoegd tot één taak op de Fiery EXP8000, krijgt de taak de indeling PDF.

## **QUICK DOC MERGE GEBRUIKEN**

**1 U kunt Quick Doc Merge openen door een taak te selecteren in het venster Actieve taken en met de rechtermuisknop te klikken of Quick Doc Merge te kiezen in het menu Acties.**

De geselecteerde taak wordt weergegeven.

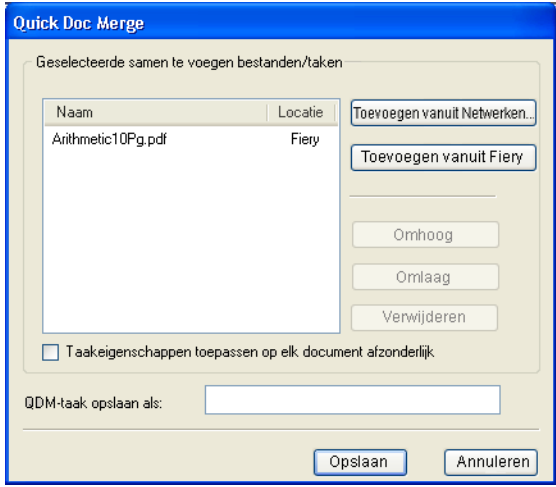

### **U kunt ook Bestand> Importeren> Quick Doc Merge importeren kiezen.**

Er worden geen geselecteerde taken weergegeven.

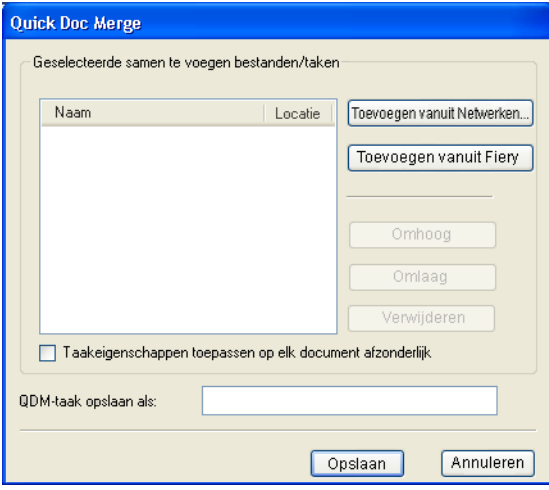

**2 Klik op Toevoegen vanuit Netwerken om te bladeren naar de te importeren PostScript- of PDFbestanden en ze te selecteren.** 

**Klik op Toevoegen vanuit Fiery om een lijst weer te geven van alle PostScript- en PDFbestanden in de blokkeringswachtrij op de Fiery EXP8000.**

- **3 Wanneer de taken die u hebt geselecteerd worden weergegeven, klikt u op Omhoog of Omlaag om de volgorde waarin ze worden samengevoegd te wijzigen. Klik op Verwijderen om een taak te verwijderen.**
- **4 Kies of "Taakeigenschappen toepassen op elk document afzonderlijk" moet worden geselecteerd.**

De onderstaande tabel beschrijft de effecten van deze optie op de toepasselijke instellingen:

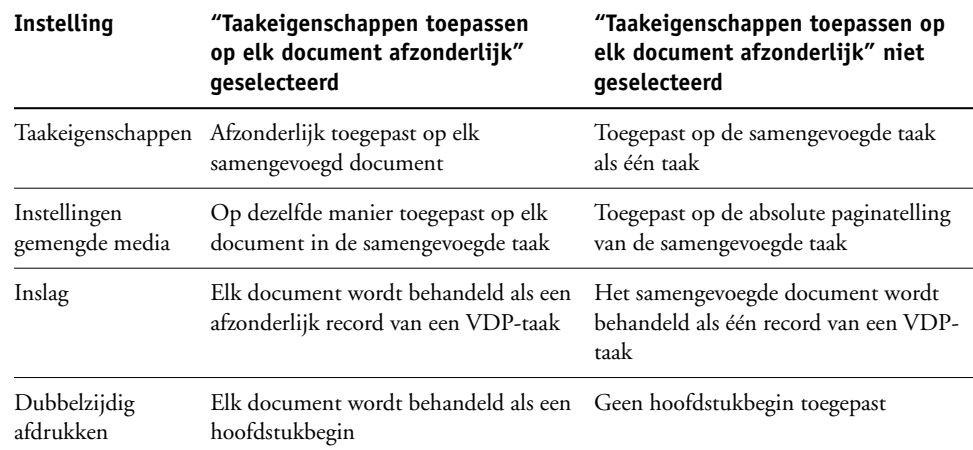

## **5 Typ een naam voor het samengevoegde document in het veld "QDM-taak opslaan als".**

#### **6 Klik op Opslaan.**

De taak wordt gemaakt en weergegeven in het venster Actieve taken.

# **COMMAND WORKSTATION, MACINTOSH EDITION**

Met Command WorkStation, Macintosh Edition kunnen operators van de Fiery EXP8000, of gebruikers met operator- of beheerdersrechten, de werkstroom voor afdruktaken op de Fiery EXP8000 controleren en beheren.

Met Command WorkStation, Macintosh Edition kunt u het volgende doen:

- De status van afdruktaken op de Fiery EXP8000 bekijken.
- Taken blokkeren, verwerken en afdrukken.
- Vervangende instellingen opgeven voor door de gebruiker ingestelde afdrukopties.
- Een voorbeeld bekijken van de pagina-inhoud van een taak.
- Pagina's van een taak in een andere volgorde plaatsen en pagina's van verschillende taken met elkaar combineren.
- FreeForm-hoofdbestanden maken en gebruiken voor het afdrukken van variabele gegevens.
- Taakbestanden archiveren.
- Takenlogboeken met recente afdrukactiviteiten bekijken.

## **Command WorkStation, Macintosh Edition installeren**

Installeer Command WorkStation, Macintosh Edition op een Mac OS X-computer met een netwerkverbinding naar de Fiery EXP8000. Zie *Welkom* voor een volledig overzicht van de systeemvereisten.

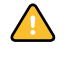

Voordat u het hulpprogramma gaat installeren, controleert u eerst of u de inleidende procedures hebt uitgevoerd die worden beschreven in ["Installatie voorbereiden op Mac OS](#page-10-0)[computers" op pagina 11](#page-10-0).

Zie ["Gebruikerssoftware installeren op een Mac OS-computer" op pagina 15](#page-14-0) voor de installatie van Command WorkStation, Macintosh Edition.

## <span id="page-48-0"></span>**Configureren van de verbinding met de Fiery EXP8000**

De eerste keer dat u Command WorkStation gebruikt, wordt u gevraagd de verbinding met deFiery EXP8000 te configureren.

U kunt ook de configuratie bijwerken na elke wijziging in uw Fiery EXP8000-server of netwerk, zoals een wijziging in de servernaam of het IP-adres. Als u de instellingen van de Fiery EXP8000 wijzigt, moet u dit doen voordat u de configuratie van de verbinding aanpast.

### **VOORDAT U BEGINT**

**• Maak een afdruk van de configuratiepagina van de Fiery EXP8000.** 

Raadpleeg de handleiding *Configuratie en instellingen* voor nadere instructies voor het afdrukken van de configuratiepagina.

Deze pagina bevat informatie die u nodig hebt bij het configureren van de verbinding, zoals het IP-adres van de Fiery EXP8000. Voor TCP/IP-installaties kunt u de DNS-naam gebruiken in plaats van het IP-adres. Zorg dat de Fiery EXP8000 al is geregistreerd op een Domain Name Server (DNS) op het netwerk. Raadpleeg de documentatie van uw netwerksysteem voor meer informatie.

#### **DE VERBINDING VOOR COMMAND WORKSTATION, MACINTOSH EDITION CONFIGUREREN**

**1 Kies Ga: Programma's en open de map CWS Macintosh Edition op de vaste schijf van de Mac OS X-computer. Dubbelklik op het pictogram CWS Macintosh Edition om de toepassing te starten.**

Het dialoogvenster Beschikbare Servers wordt weergegeven. In dit venster staan alle servers die zijn gevonden in het lokale subnetwerk.

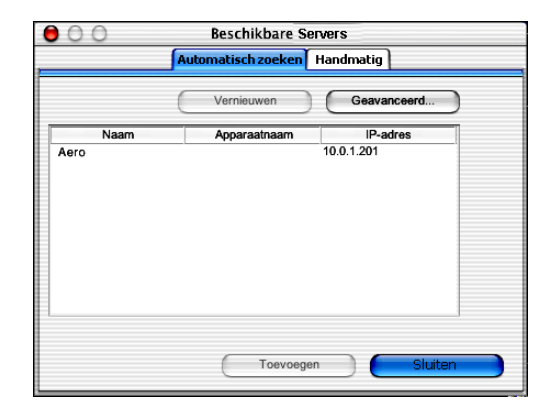

**2 Als geen Fiery EXP8000-servers zijn gevonden, klikt u op het tabblad Handmatig om te zoeken op DNS-naam of IP-adres. Typ de DNS-naam of het IP-adres en klik op Toevoegen om de server toe te voegen aan de lijst Beschikbare servers.**

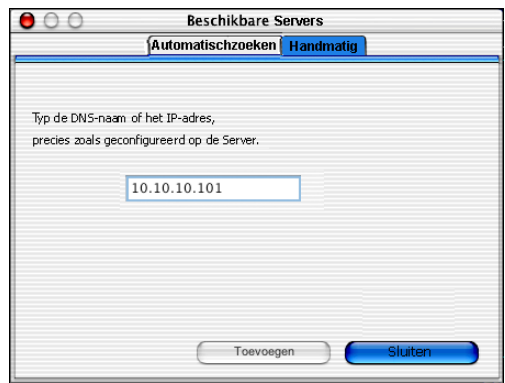

**3 Klik op het tabblad Automatisch zoeken en klik vervolgens op Geavanceerd om te zoeken op een bereik van IP-adressen of op een IP-adres en subnetmasker.** 

Alle beschikbare servers worden weergegeven in de lijst Beschikbare servers.

**4 Selecteer de Fiery EXP8000-server die u wilt gebruiken en klik op Toevoegen.**

De geselecteerde Fiery EXP8000-server wordt weergegeven in de serverlijst.

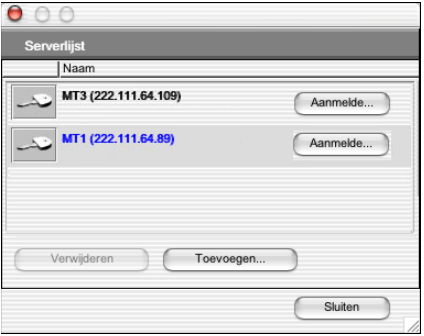

### **5 Klik op de sleutel links van de servernaam.**

Het dialoogvenster Aanmelden wordt weergegeven.

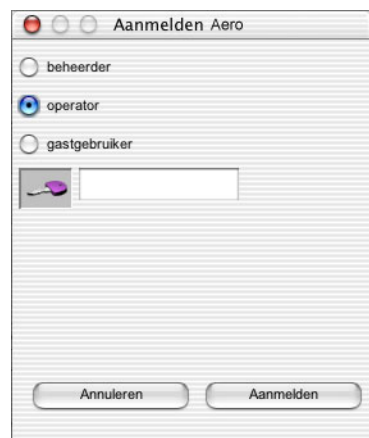

**6 Selecteer beheerder, operator of gastgebruiker en typ rechts van de sleutel indien nodig het juiste wachtwoord.**

## **7 Klik op Aanmelden.**

Er wordt een verbinding tot stand gebracht tussen uw computer en de server.

Raadpleeg de handleiding *Configuratie en instellingen* voor meer informatie over het instellen van wachtwoorden en het standaardbeheerderswachtwoord voor de Fiery EXP8000.

Als u de verbinding van Command WorkStation met de Fiery EXP8000 wilt wijzigen, moet u de server verwijderen uit de lijst in het venster Serverlijst en de procedure voor het configureren van de verbinding uitvoeren.

# **Command WorkStation, Macintosh Edition gebruiken**

Nadat u Command WorkStation hebt geïnstalleerd en geconfigureerd, kunt u het gebruiken voor het controleren en beheren van taken op de Fiery EXP8000.

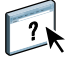

Volledige instructies met betrekking tot het gebruik van de functies van Command WorkStation kunt u vinden in de Command WorkStation Help. Extra functies worden beschreven in de secties die beginnen op [pagina 53.](#page-52-0)

## **DE HELP BIJ COMMAND WORKSTATION OPENEN**

## **1 Start Command WorkStation.**

Selecteer de Fiery EXP8000 in de serverlijst en meld u aan bij de server.

Nadere informatie over het standaardbeheerderswachtwoord voor de Fiery EXP8000 kunt u vinden in de handleiding *Configuratie en instellingen.*

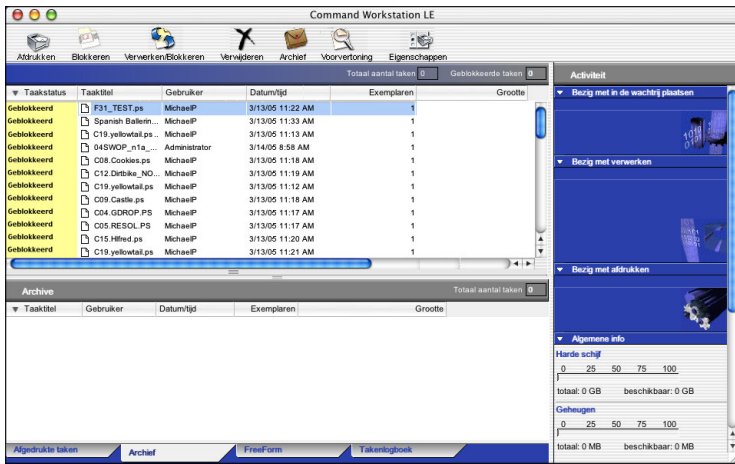

**2 Kies Help in het menu CWS Mac OS.**

# <span id="page-52-0"></span>**Extra functies**

In de volgende secties wordt beschreven hoe u extra functies van Command WorkStation kunt gebruiken die niet worden behandeld in de Help bij Command WorkStation.

## **Afdrukken plannen**

Met de functie Afdrukken plannen kunt u een specifieke datum en tijd instellen voor het afdrukken van een taak. U kunt instellingen voor het plannen van het afdrukken van een taak toewijzen vanuit de volgende gebieden:

- Dialoogvenster Taakeigenschappen in Command WorkStation, Macintosh Edition (zie Help bij Command WorkStation en de volgende procedures)
- Dialoogvenster Actieve taken in Command WorkStation, Macintosh Edition (zie de volgende procedures)

#### **EEN TAAK PLANNEN VOOR AFDRUKKEN VANUIT HET VENSTER ACTIEVE TAKEN**

- **1 Selecteer een taak in het venster Actieve taken en kies Afdrukken plannen in het menu Acties.**
- **2 Geef de datum en tijd op waarop u de taak wilt afdrukken en klik op OK.**

**EEN TAAK PLANNEN VOOR AFDRUKKEN VANUIT HET VENSTER TAAKEIGENSCHAPPEN**

- **1 Selecteer een taak in het venster Actieve taken en kies Eigenschappen in het menu Acties.**
- **2 Vergroot het tabblad Taak.**
- **3 Klik op het tekstveld rechts van Afdrukken plannen, geef de datum en tijd op waarop u de taak wilt afdrukken en klik op OK.**

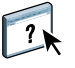

**OPMERKING:** Geef de geplande datum en tijd weer door informatie over het geplande afdrukken toe te voegen in het venster Actieve taken. Raadpleeg Command WorkStation Help voor informatie over het toevoegen van kolommen met informatie.

# **Problemen oplossen**

Raadpleeg de volgende secties bij het oplossen van elementaire verbindings- en softwareproblemen met Command WorkStation. Raadpleeg Command WorkStation Help voor aanvullende informatie over het oplossen van problemen.

## **Command WorkStation kan geen verbinding maken met de Fiery EXP8000**

Als u geen verbinding kunt maken met de Fiery EXP8000, of als u de Fiery EXP8000 niet kunt vinden vanaf uw computer, moet de netwerkbeheerder mogelijk de netwerkverbindingen nakijken en repareren of de instellingen controleren op de servers die u gebruikt voor het afdrukken. Als er instellingen zijn gewijzigd, kan het nodig zijn de Fiery EXP8000 opnieuw te configureren.

Als bijvoorbeeld objecten in uw Novell-netwerkomgeving zijn verwijderd of hernoemd, of als er accounts of rechten zijn gewijzigd, moet de beheerder van de Fiery EXP8000 mogelijk instellingen aanpassen of nieuwe instellingen opgeven in IPX (Novell) Setup om deze in overeenstemming te brengen met de nieuwe configuratie.

Als u verbinding kunt maken met de Fiery EXP8000 via een andere toepassing, moet u mogelijk de verbinding van Command WorkStation met de Fiery EXP8000 opnieuw configureren (zie [pagina 49\)](#page-48-0).

Als u de Fiery EXP8000 hebt geconfigureerd en clientcomputers en netwerkservers hebt ingesteld volgens de instructies in de handleiding *Configuratie en instellingen,* probeert u een testpagina af te drukken.

Als u wel de testpagina kunt afdrukken, maar nog steeds geen document kunt afdrukken vanaf een externe computer, moet u de netwerkbeheerder vragen de netwerkverbinding te controleren.

Als u geen verbinding kunt maken en u de testpagina niet kunt afdrukken, kijkt u op het bedieningspaneel van de digitale pers.

## **Command WorkStation reageert niet**

Gebruik de volgende richtlijnen voor het oplossen van problemen als Command WorkStation niet reageert.

**ALS DE VENSTERS VAN COMMAND WORKSTATION NIET WORDEN BIJGEWERKT**

- **1 Meld u af en sluit vervolgens Command WorkStation af.**
- **2 Start Command WorkStation opnieuw of start de computer opnieuw op.**

Als de vensters van of Command WorkStation niet worden bijgewerkt of als geen taken worden weergegeven en u de muis niet kunt gebruiken (u kunt geen taak of venster selecteren, een opdracht met de Ctrl-toets gebruiken of een menuopdracht kiezen), betekent dit dat de Fiery EXP8000 off line is of dat de netwerkcommunicatie is mislukt.

## **COMMAND WORKSTATION GEFORCEERD AFSLUITEN**

- **1 Druk op Command-Option-Escape en gebruik het dialoogvenster Programma's geforceerd verlaten om Command WorkStation te sluiten.**
- **2 Maak vervolgens de netwerkkabel van de Fiery EXP8000 los, sluit de kabel weer aan en probeer vervolgens een test- of configuratiepagina af te drukken.**
- **3 Als dit niet lukt, moet u de Fiery EXP8000 opnieuw starten.**

# **DOWNLOADER**

Downloader stelt u in staat taakbestanden en lettertypen over te brengen van uw computer naar de Fiery EXP8000. Met Downloader kunt u het volgende doen:

- De afdrukstatus van de Fiery EXP8000 controleren.
- Lettertypen beheren op de vaste schijf van de Fiery EXP8000.
- De volgende typen bestanden rechtstreeks naar de Fiery EXP8000 sturen om te worden afgedrukt zonder de toepassing waarin zij zijn gemaakt hoeft te worden geopend:
	- PostScript (PS)
	- Encapsulated PostScript (EPS)
	- Creo Variable Print Specification (VPS)
	- Tagged Image File Format (TIFF)
	- Portable Document Format (PDF)

## **Downloader installeren**

Als u Downloader wilt installeren en gebruiken, moet u over een Windows-computer met een netwerkverbinding beschikken. Zie *Welkom* voor een gedetailleerd overzicht van de systeemvereisten.

**OPMERKING:** Downloader wordt niet ondersteund op Mac OS X.

De installatieprogramma's voor Downloader zijn te vinden op de dvd met gebruikerssoftware en documentatie.

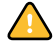

Voordat u het hulpprogramma gaat installeren, controleert u eerst of u de inleidende procedures hebt uitgevoerd die worden beschreven op [pagina's 10](#page-9-0) en [11.](#page-10-0)

Raadpleeg ["Gebruikerssoftware installeren op een Windows-computer"](#page-12-0) op pagina 13 voor de installatie van Downloader op een Windows-computer.

# **De verbinding met de Fiery EXP8000 configureren**

De eerste keer dat u Downloader start, moet u de verbinding met de Fiery EXP8000 configureren.

#### **VOORDAT U BEGINT**

**• Maak een afdruk van de configuratiepagina van de Fiery EXP8000.** 

Raadpleeg de handleiding *Configuratie en instellingen* voor nadere instructies voor het afdrukken van de configuratiepagina.

Deze pagina bevat informatie die u nodig hebt bij het configureren van de verbinding, zoals het IP-adres van de Fiery EXP8000. Voor TCP/IP-installaties kunt u de DNS-naam gebruiken in plaats van het IP-adres. Zorg dat de Fiery EXP8000 al is geregistreerd op een Domain Name Server (DNS) op het netwerk. Raadpleeg de documentatie van uw netwerksysteem voor meer informatie.

### <span id="page-56-0"></span>**DE VERBINDING VOOR DOWNLOADER CONFIGUREREN**

- **1 Start Downloader.**
- **2 Als het dialoogvenster Geen Fiery's geconfigureerd verschijnt, klikt u op OK. Als het dialoogvenster Printer kiezen wordt weergegeven, klikt u op Toevoegen.**
- **3 Voer de juiste gegevens in voor de Fiery EXP8000.**

**Bijnaam:** Typ een naam voor de Fiery EXP8000. Deze naam hoeft niet overeen te komen met de servernaam van de Fiery EXP8000.

**OPMERKING:** De bijnaam mag niet de volgende tekens bevatten: []  $\lfloor$  " ' <spatie> <tab>

**Protocol:** Kies in de vervolgkeuzelijst het netwerktypeprotocol dat u gebruikt.

**Servernaam:** Typ het IP-adres (of de DNS-naam) van de Fiery EXP8000.

**Nieuw apparaat:** Typ de naam van het apparaat waarmee de Fiery EXP8000 is verbonden: DC8000-DC7000.

Nieuw apparaat

Apparaten

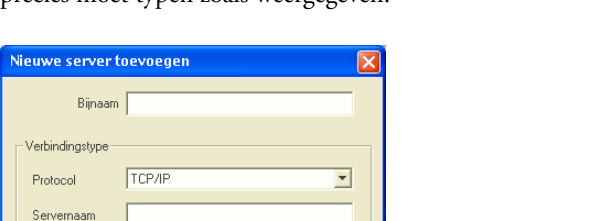

**OPMERKING:** De apparaatnaam is hoofdlettergevoelig: dit betekent dat u DC8000-DC7000 precies moet typen zoals weergegeven.

**4 Klik op Toevoegen als u alle informatie hebt ingevoerd.**

Annuleren

### **5 Klik op OK terwijl de apparaatnaam (DC8000-DC7000) is geselecteerd in de apparatenlijst.**

De Fiery EXP8000 wordt weergegeven in de lijst met beschikbare servers. Op de eerste regel ziet u de bijnaam die u de server hebt gegeven, gevolgd door het gekozen protocol. De tweede regel bevat de apparaatnaam.

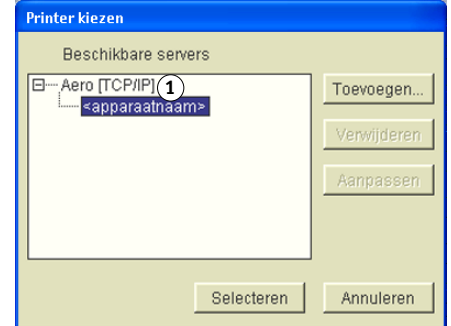

**6 Klik op OK terwijl de apparaatnaam is geselecteerd in de lijst met beschikbare servers. U kunt de software nu gebruiken.**

Werk de configuratie bij na elke wijziging in uw Fiery EXP8000-server of netwerk, zoals een verandering in de servernaam of het IP-adres. Als u de instellingen van de Fiery EXP8000 wijzigt, moet u dit doen voordat u de configuratie van de verbinding aanpast.

<span id="page-57-0"></span>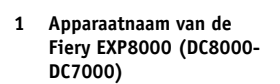

#### **DE CONFIGURATIE WIJZIGEN**

- **1 Als u informatie wilt bewerken voor een Fiery EXP8000 in de lijst met beschikbare servers, selecteert u de Fiery EXP8000 door middel van de bijnaam en klikt u op Wijzigen.**
- **2 Breng de gewenste wijzigingen aan in het dialoogvenster Serverinstellingen aanpassen en klik op OK.**
- **3 Als u een nieuwe Fiery EXP8000 wilt toevoegen aan de lijst met beschikbare servers, klikt u op Toevoegen. Vul het dialoogvenster Nieuwe server toevoegen in, zoals uitgelegd in [stappen 3](#page-56-0) tot [5](#page-57-0) in de vorige procedure.**
- **4 Als u een Fiery EXP8000 wilt verwijderen, selecteert u de Fiery EXP8000 aan de hand van de bijnaam en klikt u op Verwijderen.**

**OPMERKING:** De bijnaam kan niet worden gewijzigd.

# **Downloader gebruiken**

## **Afdrukstatus weergeven**

Volg de onderstaande procedure om de afdrukstatus van de Fiery EXP8000 te controleren.

#### **AFDRUKSTATUS WEERGEVEN MET DOWNLOADER**

- **1 Dubbelklik op het pictogram Fiery Downloader of kies Fiery Downloader via Start > Programma's > Fiery-menu.**
- **2 Selecteer de Fiery EXP8000 in de Kiezer en klik op OK.**

Het statusvenster van Fiery Downloader wordt geopend. Hierin ziet u de werkbalk, de menu's en de statusbalk van Fiery Downloader.

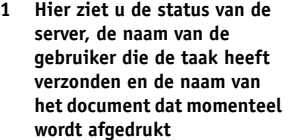

- **2 Hier ziet u de status van de verwerking, de naam van de gebruiker die de taak heeft verzonden en de naam van het document dat momenteel wordt verwerkt**
- **3 Hier ziet u een voortgangsbalk waarin de voortgang van de taak dynamisch wordt weergegeven**
- **4 Hier ziet u de hoeveelheid beschikbare schijfruimte**

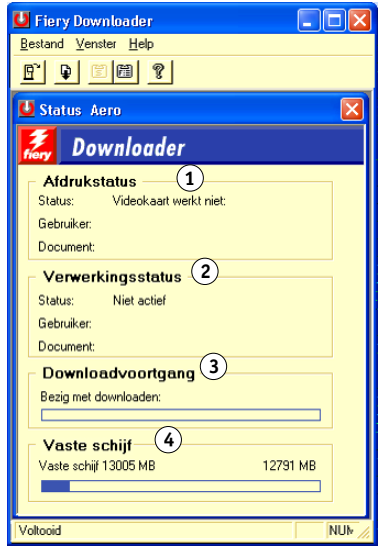

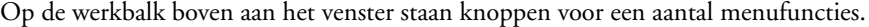

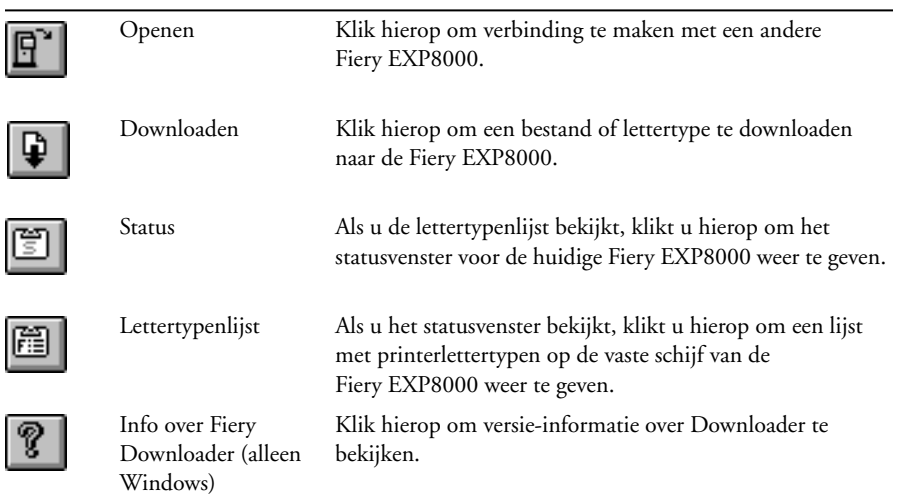

- <span id="page-59-0"></span>**3 Als u lettertypegegevens in het venster wilt bekijken, klikt u op de knop Lettertypenlijst of kiest u Lettertypenlijst in het menu Bestand.**
- **4 Als u een andere Fiery EXP8000 wilt selecteren, kiest u Openen in het menu Bestand of klikt u op de knop Openen.**
- **5 Selecteer de Fiery EXP8000 in de dialoogvenster dat wordt geopend en klik op OK.**
- **6 Kies Sluiten in het menu Bestand om het statusvenster te sluiten. Als u Downloader wilt afsluiten, kiest u Afsluiten.**

## **Bestanden en printerlettertypen downloaden**

U kunt verschillende typen bestanden en lettertypen downloaden naar de Fiery EXP8000. U kunt een beperkt aantal afdrukopties instellen voor de bestanden die u downloadt.

## **BESTANDEN OF LETTERTYPEN DOWNLOADEN MET DOWNLOADER**

**1 Genereer een bestand.**

U kunt een PostScript- of PDF-bestand opslaan door de desbetreffende optie in het dialoogvenster voor afdrukken van de toepassing te selecteren. In sommige toepassingen kunt u bestanden ook als TIFF- of EPS-bestand opslaan.

Als u problemen ondervindt met het afdrukken van EPS-bestanden met Downloader, kunt u het bestand rechtstreeks afdrukken vanuit de toepassing waarin u het hebt gemaakt.

**2 Start Downloader.**

**3 Kies Downloaden in het menu Bestand of klik op de knop Downloaden.**

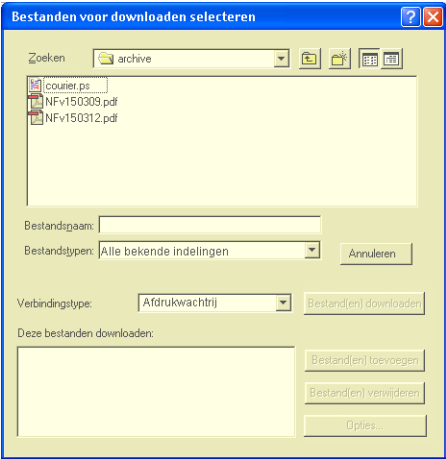

#### **4 Kies het bestandstype dat moet worden weergegeven in de lijst Bestandstypen.**

Wanneer u Alle bekende indelingen kiest, worden alle bestandstypen weergegeven die door Fiery Downloader worden ondersteund.

**OPMERKING:** Kies Alle bestanden voor TIFF-bestanden.

U kunt bestanden en lettertypen in één bewerking downloaden. Als de lettertypen worden gebruikt door bestanden in dezelfde groep, worden de lettertypen als eerste gedownload.

### **5 Kies het Verbindingstype waarnaar u de bestanden wilt downloaden.**

De opties in dit menu zijn afhankelijk van de instellingen op uw locatie. De mogelijke selecties zijn Afdrukwachtrij, Blokkeringswachtrij en Directe verbinding. U kunt alleen de verbindingen selecteren die door de systeembeheerder zijn ingeschakeld.

U kunt via de directe verbinding geen PDF- of TIFF-bestanden afdrukken. Als u de directe verbinding kiest, wordt de taak in de afdrukwachtrij geplaatst en vervolgens afgedrukt. Als de afdrukwachtrij niet is ingeschakeld, wordt de taak in de blokkeringswachtrij geplaatst. Daarna moet de operator de taak vrijgeven voor afdrukken.

**OPMERKING:** Als u lettertypen wilt downloaden, moet u de directe verbinding gebruiken (zorg ervoor dat de directe verbinding is gepubliceerd op de Fiery EXP8000). Als u geen toegang hebt tot de directe verbinding, moet u speciale lettertypen die in het bestand worden gebruikt, in het bestand insluiten.

**6 Selecteer de bestandsnaam en klik op Bestand(en) toevoegen (Windows).**

In het veld Bestandsnaam wordt de naam van het geselecteerde bestand weergegeven voordat u op Toevoegen klikt.

U kunt bladeren naar diverse stations en mappen om de bestanden te selecteren die u wilt downloaden.

U kunt meerdere opeenvolgende bestanden selecteren door het eerste bestand te selecteren en vervolgens Shift ingedrukt te houden en op het laatste bestand te klikken. Wanneer u de Ctrltoets ingedrukt houdt, kunt u klikken op meerdere niet-opeenvolgende bestanden om deze te selecteren.

Als u besluit een geselecteerd bestand niet te downloaden, selecteert u het bestand in de lijst Deze bestanden downloaden en klikt u op Bestand(en) verwijderen.

**7 Als u de kenmerken van een te downloaden bestand wilt wijzigen, selecteert u het bestand en klikt u op Opties.**

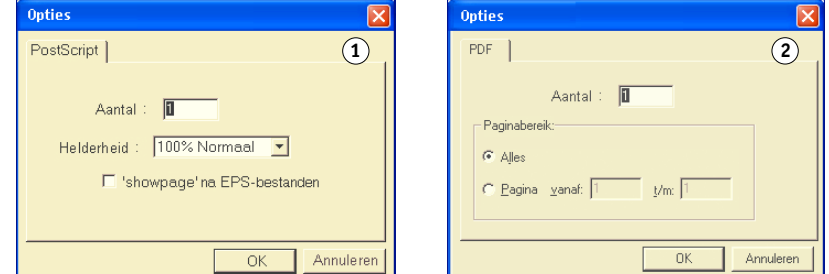

**8 Voer in het dialoogvenster de volgende gegevens in en klik op OK.**

De opties die u opgeeft, zijn uitsluitend van toepassing op het geselecteerde bestand. U kunt voor elk bestand verschillende opties instellen of de standaardwaarden accepteren.

**Aantal:** Geef het aantal exemplaren op.

**Helderheid** (alleen PostScript- en EPS-bestanden)**:** Wijzig de helderheid als een bestand er te licht of te donker uitziet. Kies 85% voor een aanzienlijk lichtere afbeelding, 115% voor een aanzienlijk donkerdere afbeelding of een tussenliggend percentage voor een andere helderheid.

- **1 Dialoogvenster PostScriptopties**
- **2 Dialoogvenster PDF-opties**

**OPMERKING:** In sommige toepassingen, waaronder Adobe Photoshop, kunt u overdrachtsfuncties gebruiken waarbij u de dichtheid voor een afbeelding kunt instellen. Als er in het bestand dat u wilt afdrukken ook overdrachtfuncties zijn gebruikt, heeft de optie Helderheid in Fiery Downloader geen effect. Raadpleeg de documentatie bij de desbetreffende toepassing voor meer informatie over het gebruik van overdrachtsfuncties.

**'showpage' na EPS-bestanden** (Windows) of **'showpage'** (Mac OS) (alleen PostScript- en EPSbestanden)**:** In de meeste gevallen hoeft u deze optie niet te gebruiken. Selecteer de optie 'showpage' alleen als een EPS-bestand zonder deze optie niet kan worden afgedrukt. Met deze optie wordt een PostScript-opdracht 'showpage' toegevoegd aan het einde van de afdruktaak. Door sommige toepassingen wordt deze noodzakelijke PostScript-opdracht weggelaten bij het genereren van EPS-bestanden. Selecteer deze optie bij het afdrukken van EPS-bestanden die zijn gegenereerd door dergelijke toepassingen. Als u deze optie selecteert zonder dat dit nodig is, kunnen er extra lege pagina's worden afgedrukt.

Als u problemen ondervindt met het afdrukken van EPS-bestanden met Downloader, kunt u het bestand rechtstreeks afdrukken vanuit de toepassing waarin u het hebt gemaakt.

**Paginabereik** (alleen PDF-bestanden)**:** Geef het paginabereik op dat u wilt afdrukken.

- **9 Klik op Bestand(en) downloaden.**
- **10 Als u het downloaden wilt annuleren, drukt u op de toets Esc.**

**EEN BACK-UP VAN EEN LETTERTYPE MAKEN**

- **1 Start Downloader.**
- **2 Kies Reservekopie van lettertypen maken in het menu Bestand.**
- **3 Voer het beheerderswachtwoord in voor de Fiery EXP8000.**
- **4 Ga naar de locatie waar u de lettertypen wilt opslaan.**

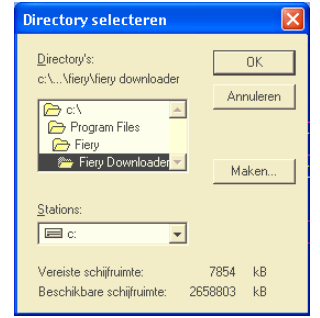

- **5 Maak een nieuwe map door op Maken.**
- **6 Klik op OK.**

Het back-upbestand voor de lettertypen wordt opgeslagen.

### **LETTERTYPEN HERSTELLEN**

- **1 Start Downloader.**
- **2 Kies Lettertypen terugzetten in het menu Bestand.**
- **3 Open het back-upbestand voor de lettertypen op de locatie waar het is opgeslagen en klik vervolgens op OK.**

Alle lettertypen van de gebruiker worden nu vervangen op de Fiery EXP8000.

## **Printerlettertypen beheren**

De Fiery EXP8000 beschikt over 136 PostScript-lettertypen. Bovendien zijn er twee Adobe Multiple Master-lettertypen die worden gebruikt voor lettertypevervanging in PDFbestanden.

Geef de lettertypenlijst weer (zie [pagina 65](#page-64-0)) voor een complete lijst van lettertypen.

Wanneer u een bestand gaat downloaden met lettertypen die niet resident zijn in de Fiery EXP8000, moet u eerst de lettertypen downloaden (tenzij de lettertypen zijn ingesloten in het bestand). Als u wilt zien welke lettertypen resident zijn op de Fiery EXP8000, kiest u Lettertypenlijst in het menu Bestand of klikt u op de knop Lettertypenlijst (zie [pagina 60](#page-59-0)).

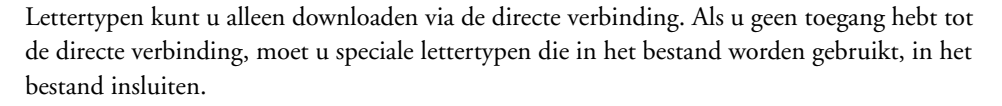

De schermlettertypen die horen bij de printerlettertypen van de Fiery EXP8000 worden niet automatisch geïnstalleerd op uw Windows-systeem.

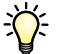

Downloader kan geen TrueType-lettertypen downloaden. Als u in Windows TrueTypelettertypen wilt gebruiken, moet u ze converteren naar Adobe Type 1-lettertypen voordat u gaat afdrukken. In Windows 2000/XP/Server 2003 klikt u op het tabblad Postscript van het dialoogvenster Voorkeursinstellingen voor afdrukken van de Fiery EXP8000 en selecteert u Instellingen TrueType-lettertypen>Downloaden als laadbaar lettertype.

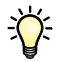

U kunt de instellingen voor de lettertypen in het printerstuurprogramma aanpassen aan uw behoeften. Raadpleeg het Help-menu van het printerstuurprogramma voor meer informatie.

#### **Printerlettertypen downloaden naar de Fiery EXP8000**

Als u regelmatig lettertypen van Windows-toepassingen gebruikt die niet zijn geïnstalleerd op de Fiery EXP8000, kunt u tijd besparen door ze met Downloader te kopiëren naar de vaste schijf van de Fiery EXP8000. Lettertypen die u op deze manier laadt naar de vaste schijf van de Fiery EXP8000, blijven geïnstalleerd totdat u ze verwijdert met Downloader, hoe vaak de Fiery EXP8000 ook wordt in- en uitgeschakeld. Het is wellicht raadzaam om lettertypen die u vaak gebruikt naar de vaste schijf van de Fiery EXP8000 te downloaden.

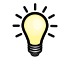

Voordat u PostScript-, TIFF- of EPS-bestanden met Downloader downloadt, moeten alle lettertypen die in het bestand worden gebruikt, zijn geïnstalleerd op de Fiery EXP8000 of zijn ingesloten in uw bestand. Als dit niet zo is, wordt de tekst niet correct of zelfs helemaal niet afgedrukt. Bij PDF-bestanden worden lettertypen die niet zijn geïnstalleerd op de Fiery EXP8000 automatisch vervangen. Op de Fiery EXP8000 zijn twee Multiple Masterlettertypen (één met schreef en één zonder schreef) opgeslagen. Deze lettertypen worden uitsluitend gebruikt voor de vervanging van lettertypen in PDF-bestanden.

#### **LETTERTYPEGEGEVENS WEERGEVEN EN LETTERTYPEN BIJWERKEN, AFDRUKKEN EN VERWIJDEREN**

**• Kies Lettertypenlijst in het menu Bestand of klik op de knop Lettertypenlijst.**

<span id="page-64-0"></span>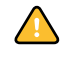

Als de directe verbinding niet is gepubliceerd, is het niet mogelijk de lijst met lettertypen te bekijken of andere stappen uit te voeren die in deze procedure worden beschreven. Zie de handleiding *Configuratie en instellingen* voor meer informatie over het publiceren van de directe verbinding, of neem contact op met de beheerder.

Het venster Lettertypenlijst bevat de knoppen Toevoegen, Afdrukken en Verwijderen. De printerlettertypen die bij de Fiery EXP8000 worden geleverd, zijn vergrendeld. De namen van deze vergrendelde lettertypen zijn gemarkeerd met een slotpictogram en kunnen niet worden verwijderd.

- **1 Klik hierop om de gegevens in het venster Lettertypenlijst bij te werken**
- **2 Klik hierop om de lettertypenlijst af te drukken naar de Afdrukwachtrij**
- **3 Selecteer een lettertype en klik hierop om het lettertype te verwijderen**
- **4 Slotpictogram**

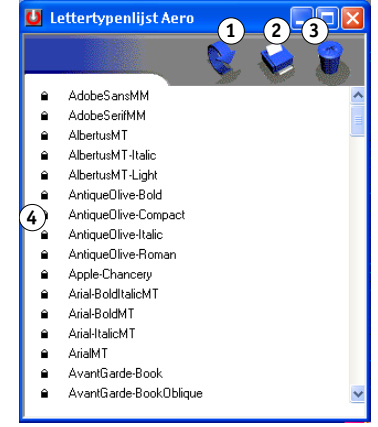

# **HOT FOLDERS**

Hot Folders is een hulpprogramma dat u in staat stelt veelgebruikte afdrukopties bij het afdrukken van PostScript- en PDF-bestanden op de Fiery EXP8000 op te slaan en opnieuw te gebruiken. Met Hot Folders kunt u het volgende doen:

- Speciale mappen (hot folders) maken waarmee specifieke afdrukinstellingen en afdrukwachtrijen worden toegewezen aan taken.
- Taken afdrukken op de Fiery EXP8000 door deze naar hot folders op het bureaublad van uw computer te slepen.
- De status van taken controleren die naar hot folders zijn verzonden.

## **Hot Folders installeren**

Als u Hot Folders wilt installeren en gebruiken, moet u over een Windows-computer met een netwerkverbinding beschikken. Zie *Welkom* voor een gedetailleerd overzicht van de systeemvereisten.

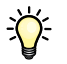

Als u Hot Folders wilt gebruiken vanaf een Mac OS-computer, vraagt u de netwerkbeheerder Hot Folders te delen vanaf een Windows 2000- of Windows XP-server. Hot Folders is alleen beschikbaar op Mac OS X.

Het installatieprogramma voor Hot Folders is te vinden op de dvd met gebruikerssoftware en documentatie.

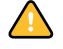

Voordat u het hulpprogramma gaat installeren, controleert u eerst of u de inleidende procedures hebt uitgevoerd die worden beschreven in ["Installatie voorbereiden op Windows](#page-9-0)[computers" op pagina 10](#page-9-0).

Raadpleeg ["Gebruikerssoftware installeren op een Windows-computer"](#page-12-0) op pagina 13 voor de installatie van Hot Folders op een Windows-computer. Zie ["Gebruikerssoftware installeren op](#page-14-0)  [een Mac OS-computer" op pagina 15](#page-14-0) voor de installatie van Hot Folders op een Mac OScomputer.

# **Hot Folders gebruiken**

Volledige instructies met betrekking tot het gebruik van de standaardfuncties van Hot Folders kunt u vinden in de Hot Folders Help.

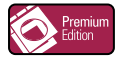

Als het Graphic Arts Package, Premium Edition is geïnstalleerd en ingeschakeld op de Fiery EXP8000, kunt u aanvullende bestandsindelingsfilters gebruiken in combinatie met Hot Folders. Zie *Graphic Arts Package* voor meer informatie over de bestandsindelingsfilters.

## **DE HOT FOLDERS HELP OPENEN**

**1 Start Hot Folders.**

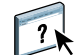

**2 Kies Help > EFI Hot Folders Help.**

# **VDP RESOURCE MANAGER**

Met VDP Resource Manager kunt u het volgende doen:

- Zoeken naar globale objecten die worden gebruikt bij het afdrukken van variabele gegevens.
- Globale objecten verwijderen die worden gebruikt bij het afdrukken van variabele gegevens.

## **VDP Resource Manager installeren**

Als u VDP Resource Manager wilt installeren en gebruiken, moet u over een Windowsof Mac OS-computer beschikken. Zie *Welkom* voor een gedetailleerd overzicht van de systeemvereisten.

Het installatieprogramma voor VDP Resource Manager is te vinden op de dvd met gebruikerssoftware en documentatie.

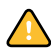

Voordat u het hulpprogramma gaat installeren, controleert u eerst of u de inleidende procedures hebt uitgevoerd die worden beschreven in ["Installatie voorbereiden op Windows](#page-9-0)[computers" op pagina 10](#page-9-0) en ["Installatie voorbereiden op Mac OS-computers" op pagina 11](#page-10-0).

Zie ["Gebruikerssoftware installeren op een Windows-computer" op pagina 13](#page-12-0) voor de installatie van VDP Resource Manager op een Windows-computer. Zie ["Gebruikerssoftware](#page-14-0)  [installeren op een Mac OS-computer" op pagina 15](#page-14-0) voor de installatie van VDP Resource Manager op een Mac OS-computer.

# **De verbinding met de Fiery EXP8000 configureren**

De eerste keer dat u VDP Resource Manager start, moet u de verbinding met de Fiery EXP8000 configureren.

## **VOORDAT U BEGINT**

**• Maak een afdruk van de configuratiepagina van de Fiery EXP8000.** 

Raadpleeg de handleiding *Configuratie en instellingen* voor nadere instructies voor het afdrukken van de configuratiepagina.

Deze pagina bevat informatie die u nodig hebt bij het configureren van de verbinding, zoals het IP-adres van de Fiery EXP8000. Voor TCP/IP-installaties kunt u de DNS-naam gebruiken in plaats van het IP-adres. Zorg dat de Fiery EXP8000 al is geregistreerd op een Domain Name Server (DNS) op het netwerk. Raadpleeg de documentatie van uw netwerksysteem voor meer informatie.

### <span id="page-68-0"></span>**DE VERBINDING VOOR FIERY VDP RESOURCE MANAGER CONFIGUREREN**

**1 Klik op Start, wijs Programma's aan en klik op Fiery VDP-bronbeheer in de map Fiery.**

In het dialoogvenster Beschikbare servers worden alle Fiery EXP8000-servers weergegeven die zijn gevonden in het lokale subnetwerk.

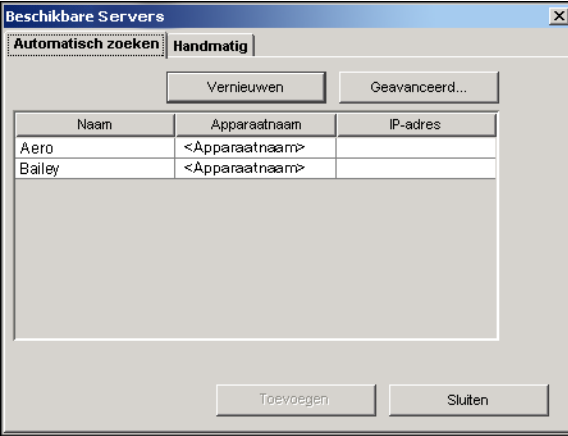

**2 Als u een server wilt zoeken op basis van zijn IP-adres, klikt u op het tabblad Handmatig, typt u het IP-adres en klikt u vervolgens op Toevoegen.**

De server wordt weergegeven in het dialoogvenster Beschikbare Servers.

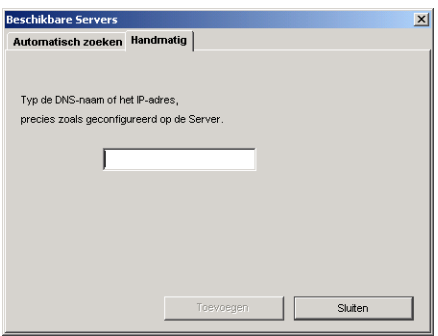

- **3 Als u de Fiery EXP8000 wilt zoeken op een bereik van IP-adressen of op het IP-adres en subnetmasker, klikt u op het tabblad Automatisch zoeken en daarna op Geavanceerd.**
- **4 Klik op het tabblad IP-bereik of het tabblad Subnet.**

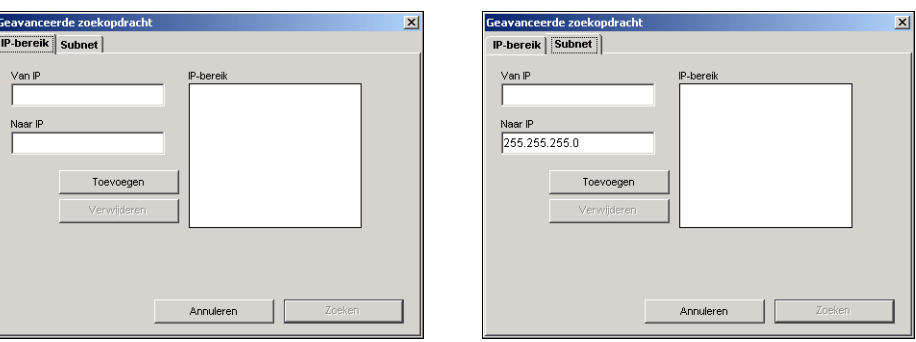

**5 Als u op een bereik van IP-adressen wilt zoeken, typt u de informatie in het veld Van IP en Tot IP. Klik vervolgens op Toevoegen en daarna op Zoeken.**

**Als u op een IP-adres en subnetmasker wilt zoeken, typt u de informatie in de velden Van IP en Subnet. Klik vervolgens op Toevoegen en daarna op Zoeken.**

Alle beschikbare servers worden weergegeven in het dialoogvenster Beschikbare servers.

**6 Selecteer de gewenste servers en klik op Toevoegen.**

Alle verbonden servers worden weergegeven in de lijst Fiery-servers in het dialoogvenster Fiery VDP-bronbeheer.

## **DE CONFIGURATIE VOOR FIERY VDP RESOURCE MANAGER WIJZIGEN**

**1 Klik op Start, wijs Programma's aan en klik op Fiery VDP-bronbeheer in de map Fiery.**

Alle servers waarmee u eerder verbinding hebt gehad, worden weergegeven.

- **2 Als u een server wilt verwijderen, selecteert u de server die u wilt verwijderen en kiest u Verbinding verbreken in het menu Server.**
- **3 Als u een server wilt toevoegen, kiest u Verbinding maken in het menu Server en volgt u de procedure ["De verbinding voor Fiery VDP Resource Manager configureren" op pagina 69.](#page-68-0)**

# **VDP Resource Manager gebruiken**

Volledige instructies met betrekking tot het gebruik van VDP Resource Manager kunt u vinden in de Help bij VDP Resource Manager.

**VDP RESOURCE MANAGER HELP OPENEN**

 $\boxed{?}$ 

- **1 Start VDP Resource Manager.**
	- **2 Kies Help > Fiery VDP Resource Manager Help.**

## **WEBTOOLS 72**

# **WEBTOOLS**

WebTools stelt u in staat uw Fiery EXP8000 op afstand te beheren via het Internet of uw bedrijfsintranet. Vanaf de home page van Fiery EXP8000 kunt u een keuze maken uit de volgende WebTools:

- **Begin** biedt actuele informatie over de taken die worden verwerkt en afgedrukt op de Fiery EXP8000.
- **Configure** stelt de beheerder van de Fiery EXP8000 in staat op afstand instellingsopties te bekijken en te wijzigen vanaf een Windows-computer.
- **Afdrukken** stelt externe gebruikers in staat PostScript-, EPS-, PDF-, TIFF- en ASCIIbestanden rechtstreeks naar de Fiery EXP8000 te downloaden.
- **Downloads** stelt externe gebruikers in staat installatieprogramma's (voor printerstuurprogramma's, PPD's en andere printerbestanden) rechtstreeks te downloaden van de Fiery EXP8000.

## **WebTools instellen**

WebTools bevindt zich op de vaste schijf van de Fiery EXP8000 en vereist geen speciale installatie. WebTools moet echter wel in eerste instantie worden ingesteld door de beheerder van de Fiery EXP8000.

Voordat netwerkgebruikers toegang kunnen krijgen tot WebTools en deze kunnen gebruiken, moet de beheerder specifieke opties instellen in Netwerkinstellingen en Printerinstellingen. Zie *Configuratie en instellingen* voor meer informatie over deze specifieke instellingen.

De beheerder moet ook de computers van alle gebruikers voorbereiden voor communicatie met de Fiery EXP8000 via Internet of intranet.
#### **CLIENTCOMPUTERS INSTELLEN VOOR GEBRUIK VAN WEBTOOLS**

- **1 Schakel het TCP/IP-netwerkprotocol in.**
- **2 Controleer of het werkstation een geldig, uniek IP-adres heeft.**
- **3 Zorg ervoor dat op de computer een ondersteunde Internetbrowser is geïnstalleerd.**

<span id="page-72-1"></span><span id="page-72-0"></span>Raadpleeg *Welkom* voor meer informatie over ondersteunde browsers.

**4 Controleer of Java is geactiveerd in uw Internetbrowser.**

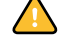

Controleer bovendien of u de inleidende procedures hebt uitgevoerd die worden beschreven in ["Installatie voorbereiden op Windows-computers" op pagina 10.](#page-9-0)

**OPMERKING:** Als de clientcomputer onder Windows XP met Service Pack 2 (SP2) draait, is Pop-upblokkering standaard ingeschakeld. Wanneer deze functie ingeschakeld is, ziet u een waarschuwing wanneer u WebTools opent en wordt de toegang tot WebTools u ontzegd. Ga als volgt te werk om toegang te krijgen:

- Wijzig de instelling van Pop-upblokkering door op de waarschuwing te klikken en een van de selecties te kiezen die verschijnen, of
- Schakel Pop-upblokkering in Internet Explorer uit via het menu Extra of in Internetopties.

Raadpleeg de Help van Internet Explorer of de documentatie van uw Microsoft Windowssysteem voor meer informatie.

# **De home page van WebTools openen**

Gebruik uw Internetbrowser om toegang te krijgen tot WebTools. Zie *Welkom* voor complete informatie over browser- en systeemvereisten.

#### **DE HOME PAGE VAN WEBTOOLS OPENEN**

- **1 Start uw Internet-browser.**
- **2 Typ het IP-adres of de DNS-naam van de Fiery EXP8000.**

<span id="page-72-2"></span>De home page van Fiery EXP8000 wordt weergegeven.

**Als de home page voor de digitale pers wordt weergegeven in plaats van de home page van WebTools, klikt u op de koppeling van WebTools.**

**3 Klik op het tabblad van de WebTool die u wilt gebruiken.**

# **WebTools gebruiken**

In de volgende secties wordt beschreven hoe u WebTools kunt gebruiken.

#### <span id="page-73-1"></span>**Begin**

Begin biedt u de mogelijkheid taken te bekijken die momenteel worden verwerkt en afgedrukt op de Fiery EXP8000. De afdruk- en verwerkingsinformatie wordt elke 30 seconden bijgewerkt.

Het venster Begin wordt automatisch gesloten als u naar een andere bestemming gaat met uw browser. Zo lang u het venster Begin openhoudt, wordt dit op dynamisch wijze elke 30 seconden bijgewerkt.

Raadpleeg Beginhulp voor volledige instructies over het gebruik van Home.

### **Configure**

<span id="page-73-3"></span><span id="page-73-2"></span>Configure stelt de beheerder van de Fiery EXP8000 in staat op afstand instellingsopties te bekijken en te wijzigen vanaf een Windows-computer. Zie de handleiding *Configuratie en instellingen* voor complete informatie over het gebruik van Configure.

Controleer, voordat u Configure gaat gebruiken, of u de procedure hebt uitgevoerd die wordt beschreven in ["Installatie voorbereiden op Windows-computers" op pagina 10](#page-9-0).

Raadpleeg Configure Help voor volledige instructies over het gebruik van Configure.

## **Afdrukken**

<span id="page-73-0"></span>Afdrukken stelt u in staat PS-bestanden (PostScript), EPS-bestanden (Encapsulated PostScript), TIFF-bestanden (Tagged Image File Format) en PDF-bestanden (Portable Document Format) rechtstreeks naar de Fiery EXP8000 af te drukken zonder de toepassing te openen waarin de bestanden zijn gemaakt.

Raadpleeg Afdrukhulp voor volledige instructies over het gebruik van Afdrukken.

## **Downloads**

<span id="page-73-4"></span>De WebTool Downloads stelt u in staat installatieprogramma's (voor stuurprogramma's, PPD's en andere printerbestanden) rechtstreeks te downloaden van de Fiery EXP8000.

Raadpleeg Downloads Help voor volledige instructies over het gebruik van Downloads.

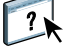

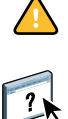

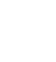

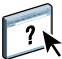

 $\sqrt{2}$ 

#### **INDEX 75**

# **INDEX**

## **A**

[Adobe Acrobat 35](#page-34-0) [Adobe Photoshop 63](#page-62-0) [Afdrukken 74](#page-73-0) afdrukken [lettertypenlijst 60,](#page-59-0) [65](#page-64-0) [veelgebruikte afdrukopties 66](#page-65-0) [Afdrukken plannen 44,](#page-43-0) [53](#page-52-0) [afdrukken van variabele gegevens,](#page-33-0) *zie* VDP-taken [afdrukken via slepen-en-neerzetten 66](#page-65-0) [apparaatnaam 58](#page-57-0)

#### **B**

[Begin, WebTools 74](#page-73-1) [bestandsindelingsfilters 67](#page-66-0)

### **C**

[Configure 74](#page-73-2) [configureren 73](#page-72-0) [Command WorkStation, Macintosh](#page-48-0)  Edition 49 [Command WorkStation, Windows](#page-16-0)  Edition 17 [Downloader 57](#page-56-0) [servers 74](#page-73-3) [VDP Resource Manager 69](#page-68-0) [WebTools 72](#page-71-0) [conventies 8](#page-7-0) [Creo VPS-bestanden 56](#page-55-0)

## **D**

[Direct afdrukken 44](#page-43-1) [Directe verbinding 61,](#page-60-0) [64](#page-63-0) [DNS-naam 17,](#page-16-1) [49,](#page-48-1) [57,](#page-56-1) [69](#page-68-1) [Domain Name Server,](#page-16-2) *zie* DNS [dongle 34](#page-33-1) downloaden [bestanden 60,](#page-59-1) [74](#page-73-0) [lettertypen 60,](#page-59-1) [64](#page-63-0) [taken 60](#page-59-1) [Downloads, WebTool 74](#page-73-4)

## **E**

[EFI ImageViewer 32](#page-31-0) [EPS-bestanden \(Encapsulated PostScript\) 56,](#page-55-1) [63](#page-62-1) [externe instelling 74](#page-73-3)

## **G**

[Gemengde media 23](#page-22-0) [globale objecten, in VDP 68](#page-67-0) Graphic Arts Package, Premium Edition [bestandsindelingsfilters 67](#page-66-0) [ImageViewer 32](#page-31-0)

## **H**

[hoofdstukdefinities voor taken 24](#page-23-0)

### **I**

[ImageViewer 32](#page-31-0) [inslaan van taken 34](#page-33-2) [inslaginstellingen 34](#page-33-2) installeren [Acrobat 35](#page-34-0) [Impose 34](#page-33-3) [PitStop 36](#page-35-0) [schermlettertypen en](#page-10-0)  [printerlettertypen 11,](#page-10-0) [65](#page-64-1) [VDP Resource Manager 68](#page-67-1) [invoegen, tabblad 29](#page-28-0) [invoegtoepassing Enfocus PitStop 36](#page-35-0) [invoegtoepassing PitStop 36](#page-35-0)

#### **J**

[Java 16,](#page-15-0) [73](#page-72-1) [Java JRE 10](#page-9-1)

#### **L**

[lade-uitlijning 21](#page-20-0) lettertypen [downloaden en beheren 61](#page-60-1) [installatieprogramma voor Mac OS 11](#page-10-1) [installeren 11](#page-10-2)

[printerlettertypen 11](#page-10-0) [printerlettertypen op server 65](#page-64-2) [schermlettertypen 11](#page-10-0) [vervangen in PDF-bestanden 65](#page-64-3) lettertypenlijst [afdrukken 60,](#page-59-0) [65](#page-64-0) [weergeven 60,](#page-59-0) [65](#page-64-0)

## **M**

Mac OS [lettertypen 11](#page-10-0) [mediadefinities 23](#page-22-0)

## **O**

[omslagmedia 26](#page-25-0) [Opnieuw ordenen van taken 42](#page-41-0) [overdrachtsfuncties 63](#page-62-0)

## **P**

[papierdefinities 23](#page-22-0) [Papierladen uitlijnen 21](#page-20-0) [PDF-bestanden 61](#page-60-0) [downloaden 56](#page-55-2) [lettertypevervanging 65](#page-64-3) [Photoshop 63](#page-62-0) [pictogrammen, in documentatie 8](#page-7-0) Pitstop [installeren 36](#page-35-0) PostScript-bestanden [downloaden 56](#page-55-3) [printerlettertypen 11,](#page-10-2) [65](#page-64-1) problemen oplossen [Command WorkStation, Macintosh](#page-53-0)  Edition 54 [Command WorkStation, Windows](#page-31-1)  Edition 32

## **S**

[schermlettertypen 11,](#page-10-2) [65](#page-64-1) [serverinstelling 74](#page-73-3) [softwarebeveiligingssleutel 34](#page-33-1) [Sun Java JRE 10](#page-9-1)

## **T**

[tabbladen 29](#page-28-0) [Tabbladen invoegen 29](#page-28-1) [tabbladen invoegen 29](#page-28-0) taken [definities van gemengde media 23](#page-22-0) [downloaden 60](#page-59-1) [hoofdstukdefinities 24](#page-23-0) [omslagmedia 26](#page-25-0) [plannen 44,](#page-43-0) [53](#page-52-0) [VDP 34](#page-33-2) [versneld afdrukken 44](#page-43-1) [TCP/IP 17,](#page-16-1) [49,](#page-48-1) [57,](#page-56-1) [69](#page-68-1) [terminologie 8](#page-7-0) [TIFF-bestanden 56,](#page-55-4) [61](#page-60-0)

## **V**

VDP-taken [downloaden 56](#page-55-0) [globale objecten beheren 68](#page-67-0) [inslaan 34](#page-33-2) [voorbeeldvenster 32](#page-31-0) [VPS-bestanden 56](#page-55-0)

## **W**

[WebTools 73](#page-72-0) [Afdrukken 74](#page-73-0) [Begin 74](#page-73-1) [Configure 74](#page-73-2) [Downloads 74](#page-73-4) [home page 73](#page-72-2) [weergave op volledig scherm 32](#page-31-0)